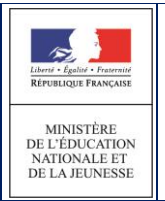

AFFELNET6 - Manuel directeur école

Diffusion nationale

# **SIECLE**

 $\mathcal{L}=\{1,2,3,4,5\}$ 

## **Affelnet 6 e**

 $\overline{\phantom{a}}$  , and the contract of the contract of the contract of the contract of the contract of the contract of the contract of the contract of the contract of the contract of the contract of the contract of the contrac

## AFFELNET6 - Manuel directeur école

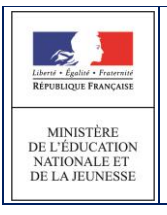

## Table des matières

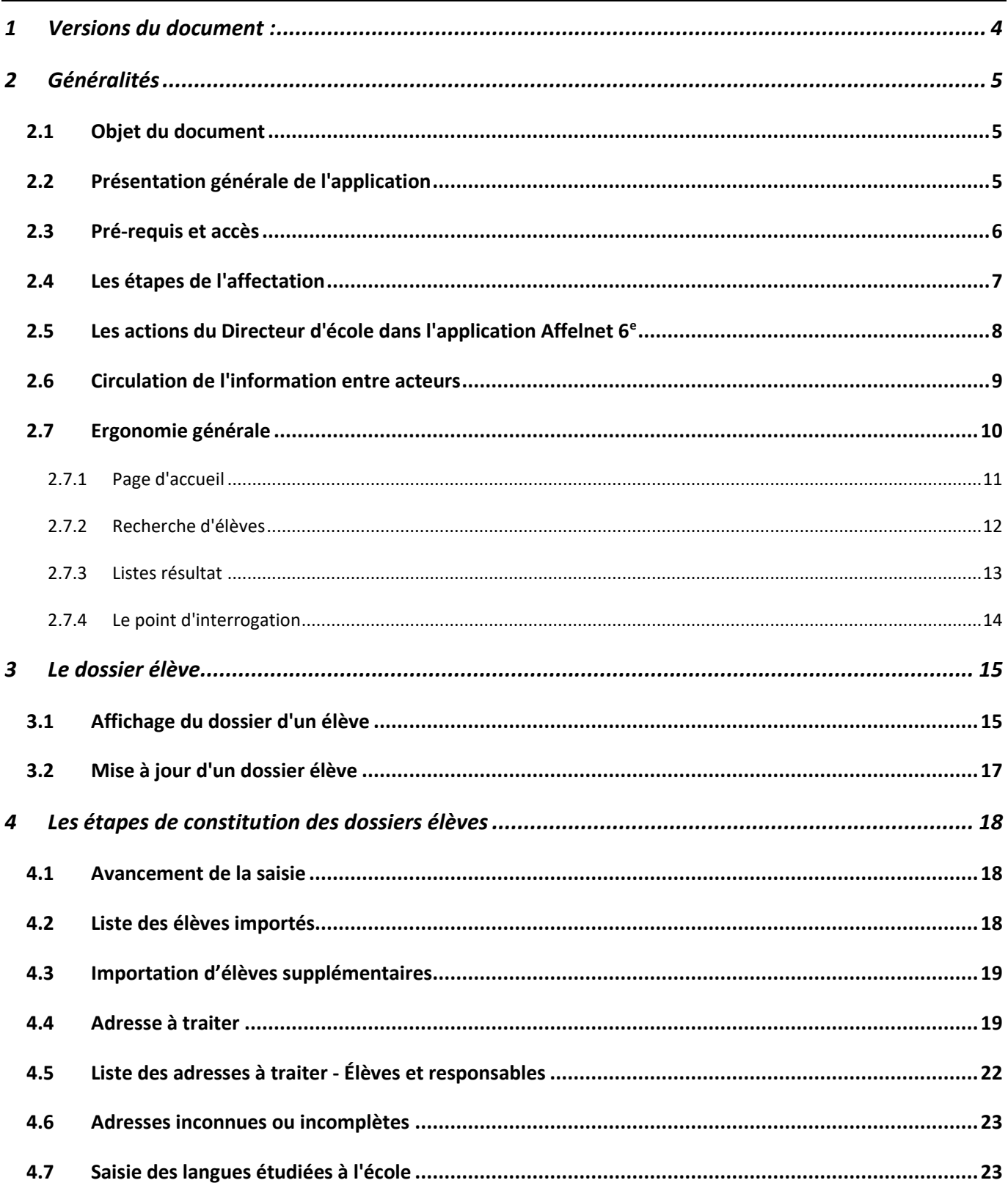

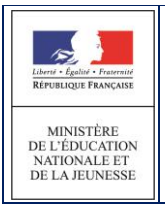

AFFELNET6 - Manuel directeur école

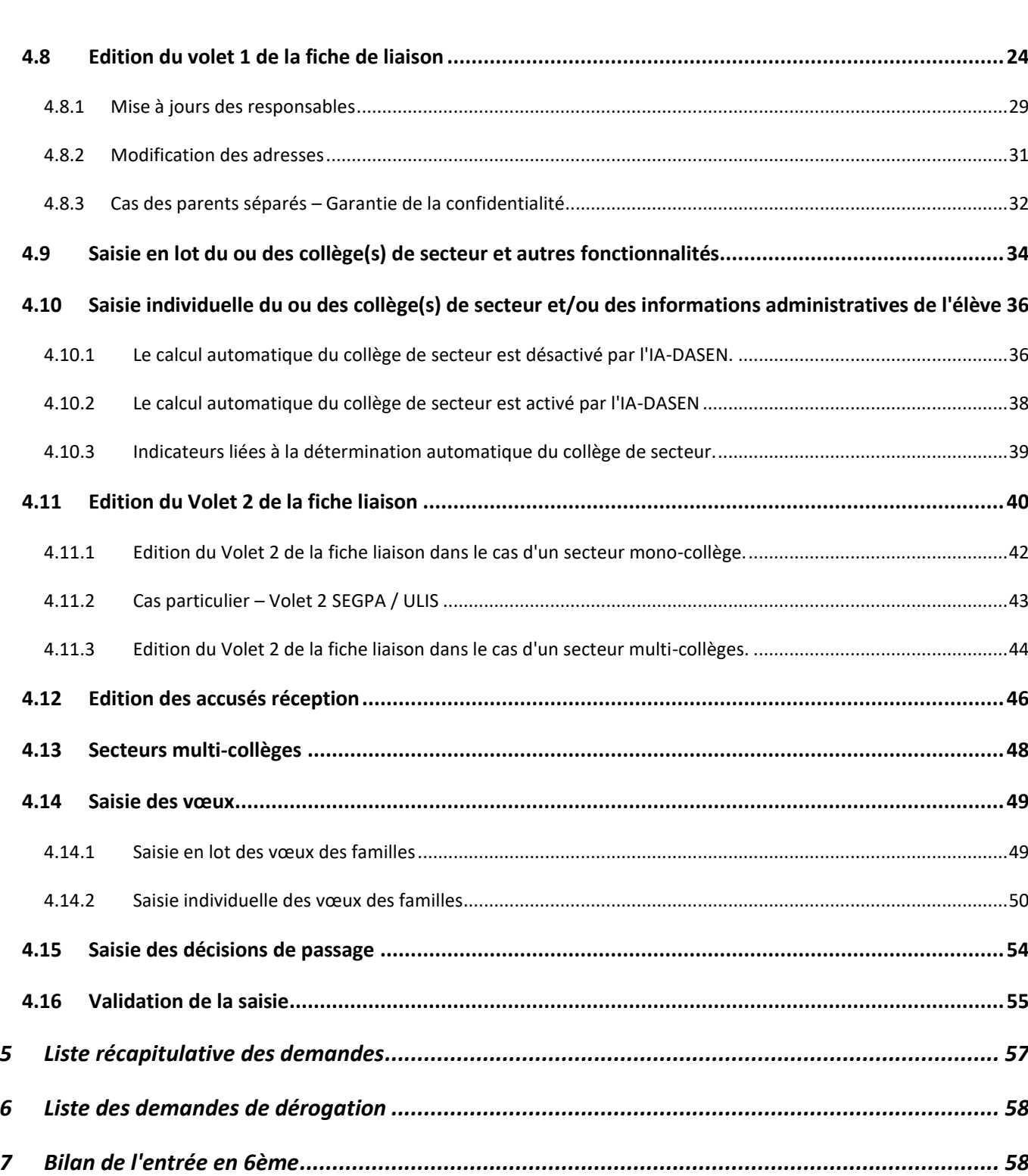

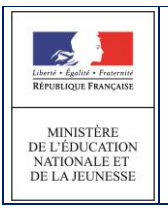

AFFELNET6 - Manuel directeur école

#### **Destinataires :**

- DGESCO
- Directeurs d'école

## <span id="page-3-0"></span>**1 Versions du document :**

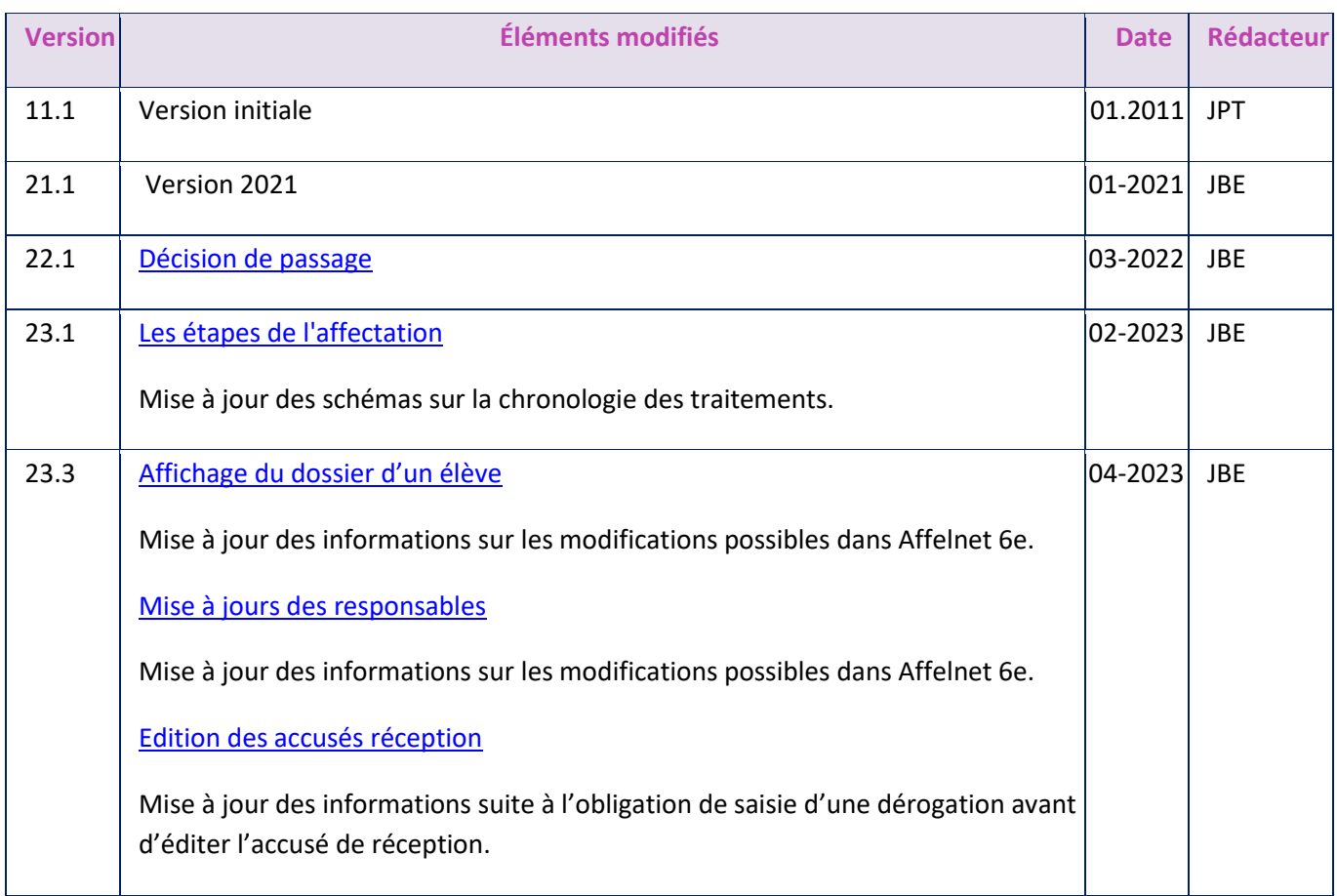

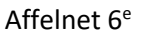

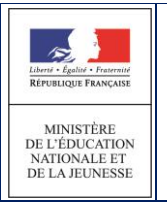

## <span id="page-4-0"></span>**2 Généralités**

#### <span id="page-4-1"></span>**2.1 Objet du document**

Ce document a pour objet de fournir au directeur d'école un guide d'utilisation des fonctionnalités qui lui sont propres dans l'application AFFELNET 6<sup>e</sup>.

L'ensemble des fonctionnalités de l'application est présenté dans le document « AFFELNET6\_Generalite ».

#### <span id="page-4-2"></span>**2.2 Présentation générale de l'application**

L'application AFFELNET 6<sup>e</sup> est destinée à gérer l'affectation **dans le département,** des élèves entrant en 6<sup>ème</sup> dans un **collège public** à la prochaine rentrée.

#### L'application AFFELNET 6<sup>e</sup> couvre :

- l'importation des informations concernant les élèves à partir de la base élèves du 1er degré et s'enrichit des données des élèves ne fréquentant pas une école publique du département, et sollicitant auprès du DASEN, une affectation dans un collège public du département,
- le recueil des vœux des responsables des élèves,
- la pré-affectation et l'affectation,
- l'édition des notifications d'affectation et le transfert des dossiers des élèves affectés dans la base élèves du 2nd degré (SIECLE-BEE)
- l'édition de statistiques.

La partie « Directeur d'école » de l'application AFFELNET 6<sup>e</sup> est destinée à recueillir les vœux des familles des élèves du 1<sup>er</sup> degré susceptibles d'aller au collège.

Utilisée dans les écoles élémentaires et primaires, elle a une présentation et une ergonomie proche de celle de ONDE dans le contenu de ses pages.

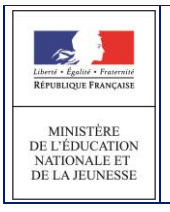

#### <span id="page-5-0"></span>**2.3 Pré-requis et accès**

Le directeur d'école ne peut commencer à utiliser AFFELNET 6<sup>e</sup> que lorsque la campagne de saisie des vœux est ouverte; cela nécessite que le gestionnaire en DSDEN chargé de l'affectation au collège ait paramétré les modalités de la campagne dans l'application et intégré les dossiers des élèves issus de la base ONDE.

Accès : Les directeurs des écoles publiques de l'académie accèdent à AFFELNET 6<sup>e</sup> via le portail d'identification ONDE de l'académie.

Le directeur d'école a la possibilité de se connecter au portail par clé OTP.

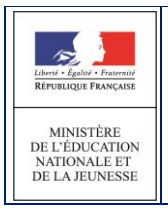

#### <span id="page-6-0"></span>**2.4 Les étapes de l'affectation**

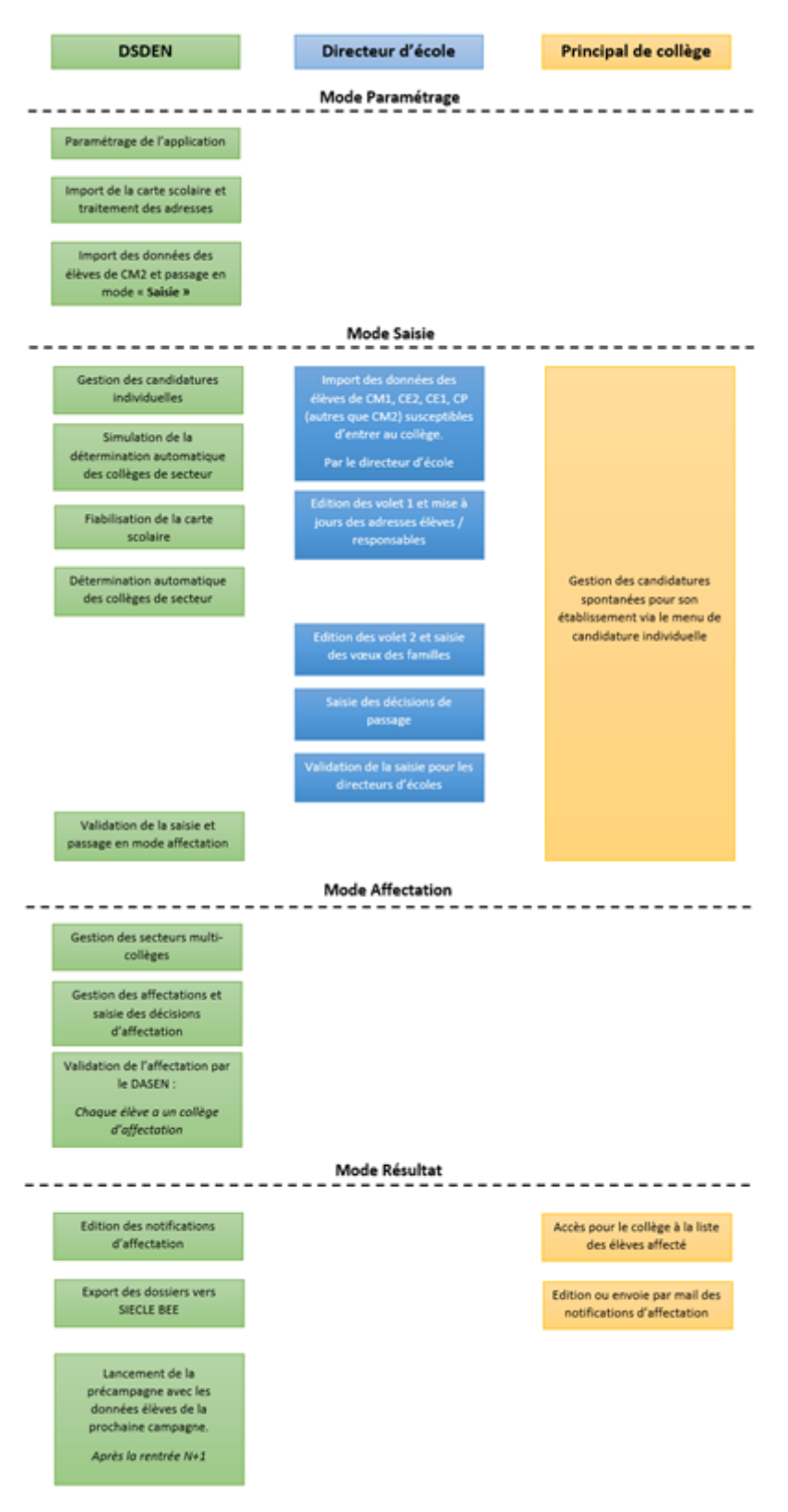

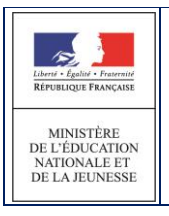

#### <span id="page-7-0"></span>**2.5 Les actions du Directeur d'école dans l'application Affelnet 6 e**

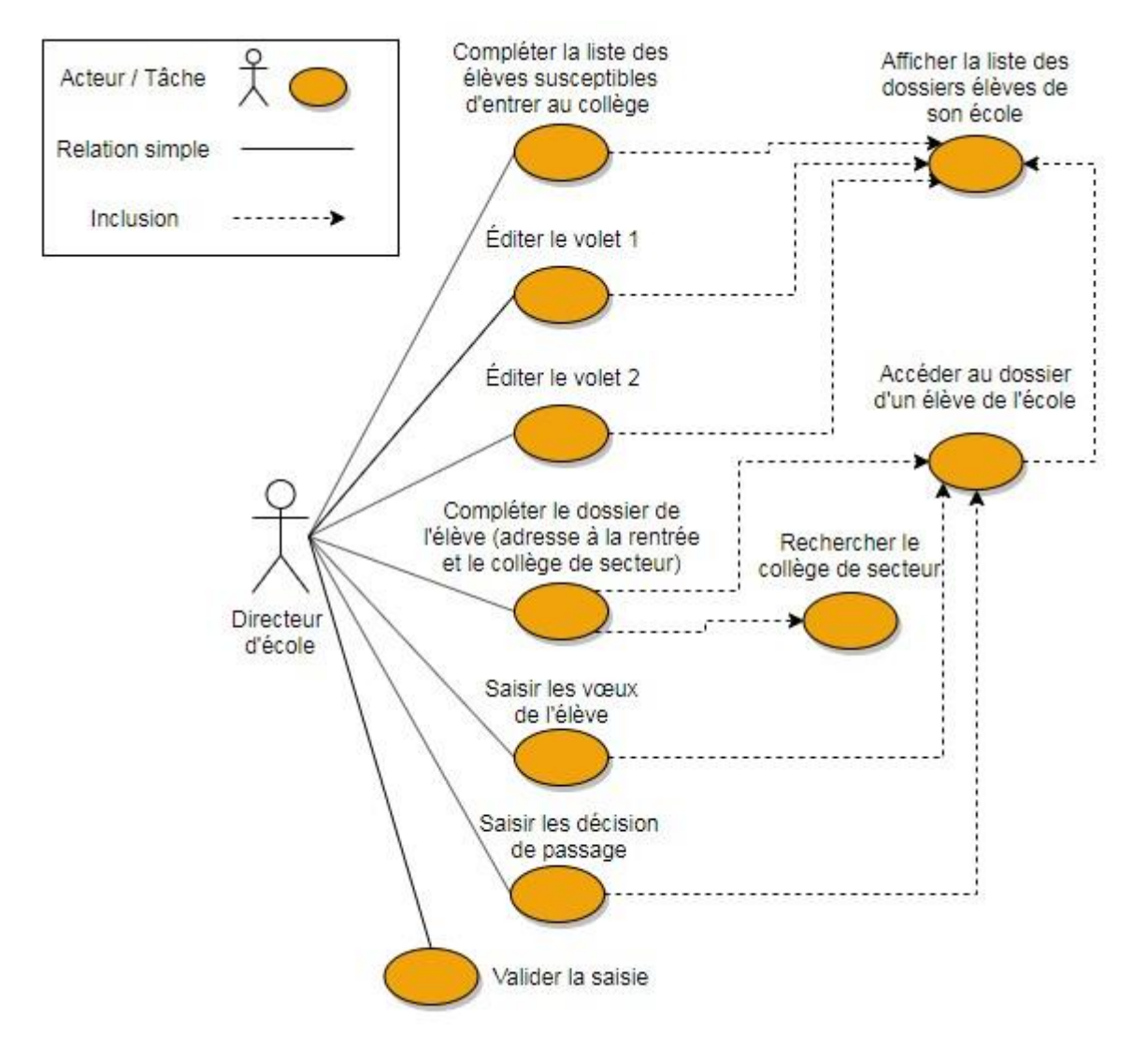

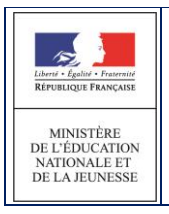

AFFELNET6 - Manuel directeur école

#### <span id="page-8-0"></span>**2.6 Circulation de l'information entre acteurs**

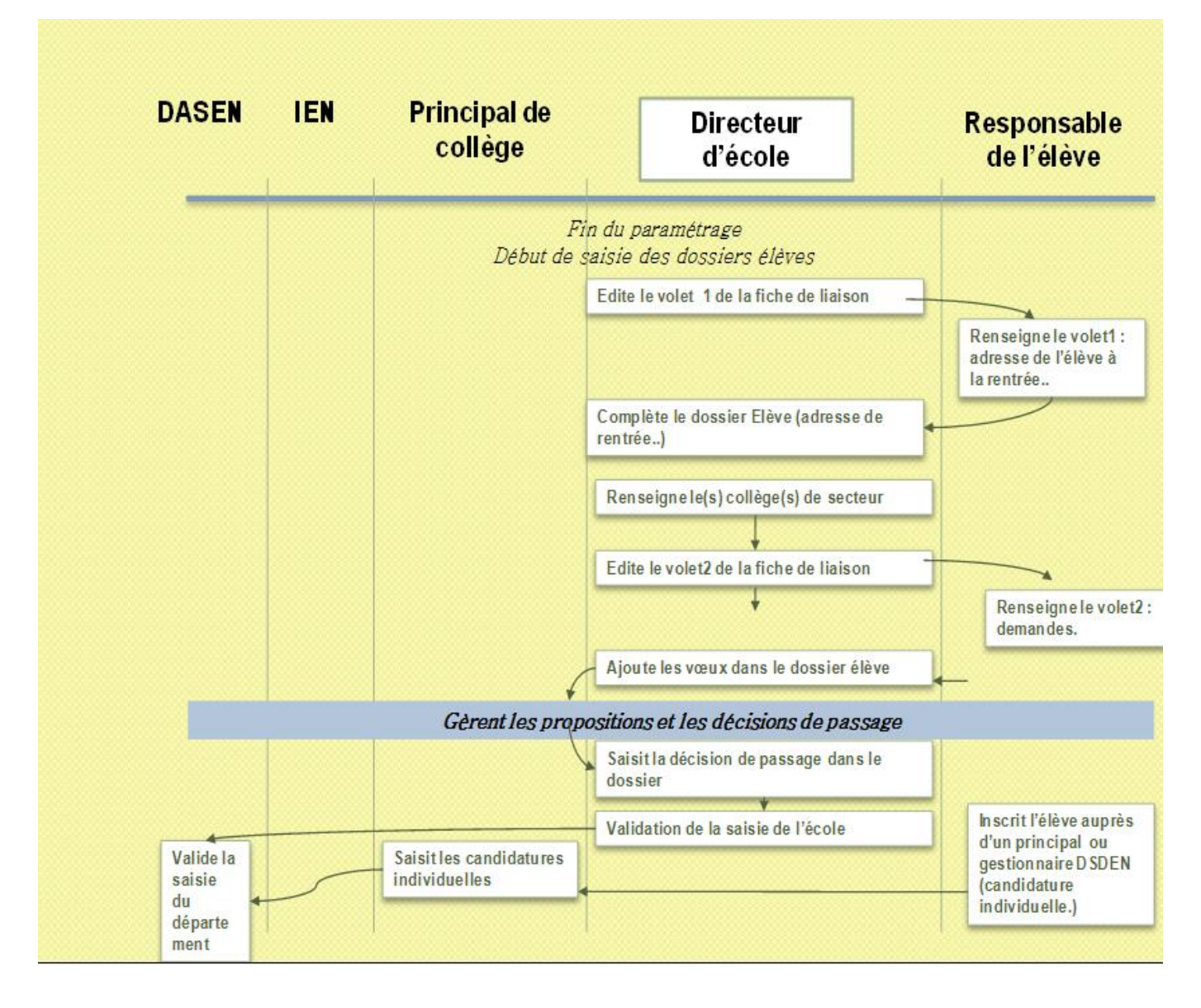

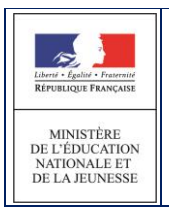

#### <span id="page-9-0"></span>**2.7 Ergonomie générale**

Ce chapitre a pour objectif de familiariser l'utilisateur avec les fonctions de navigation, de sélection de critères de recherche et d'affichage des résultats mises en œuvre dans cette application.

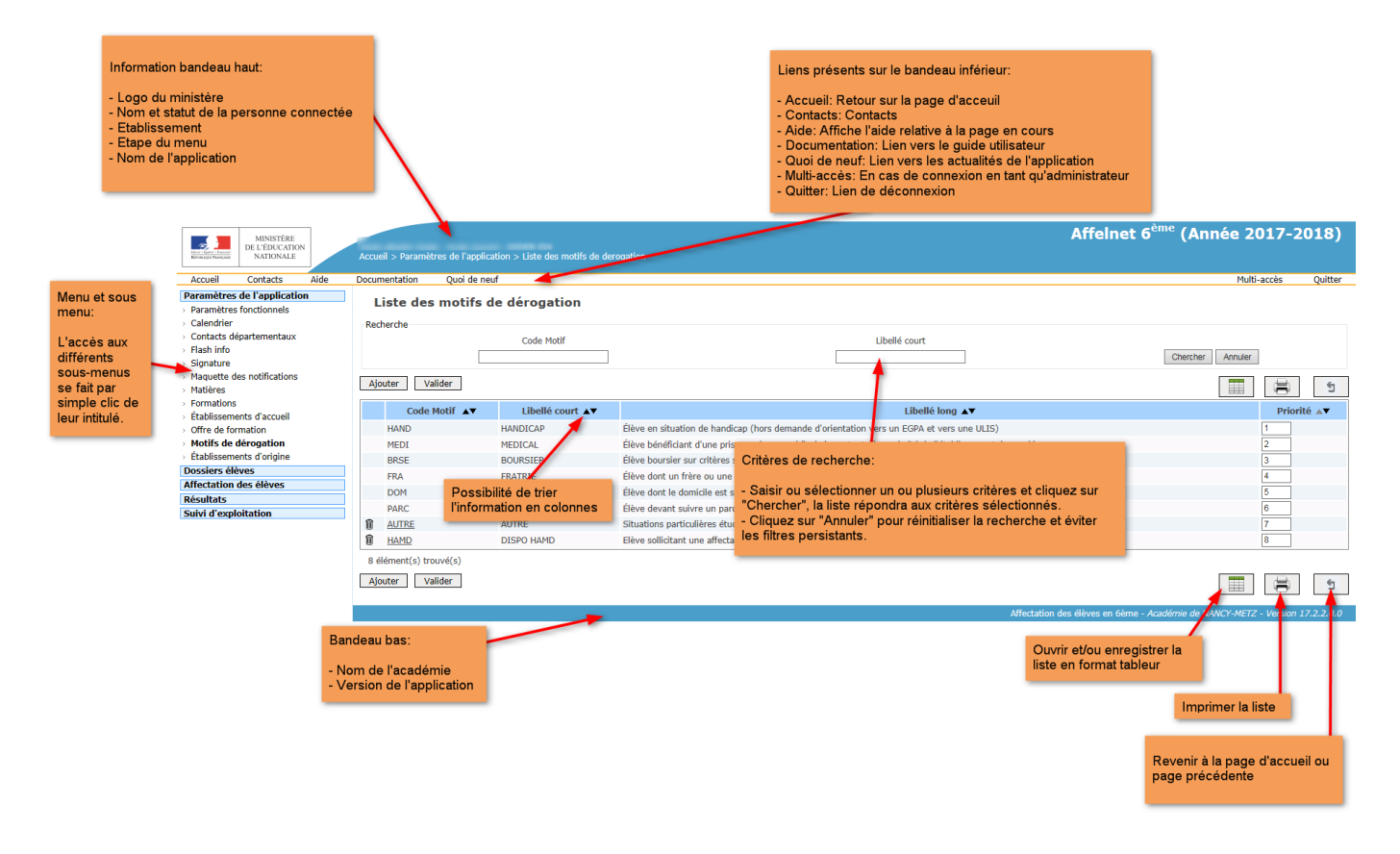

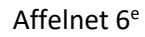

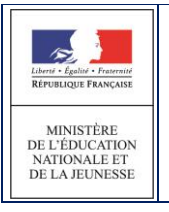

#### <span id="page-10-0"></span>*2.7.1 Page d'accueil*

La page d'accueil permet d'accéder aux différents menus de l'application situés sur la partie gauche de l'écran. Lorsqu'il est complet, le menu du directeur d'école comporte trois grandes étapes décomposées en fonctions.

Le gestionnaire en DSDEN chargé de l'affectation au collège public peut invalider certaines fonctions de façon permanente ou temporaire. Par exemple, il peut invalider le bilan de l'affectation tant que les résultats de l'affectation ne sont pas connus.

Le bandeau supérieur rappelle le nom de l'utilisateur connecté ainsi que sa fonction (profil). Ensuite l'écran affiche le calendrier des différentes activités du processus d'affectation et éventuellement un message d'actualité provenant de la DSDEN

Une bulle rouge à côté du lien « Accueil » ainsi que du titre « Actualités » affiche le nombre de messages non-lu. L'encadré rouge correspond aux « messages importants », en gris les messages « normaux ».

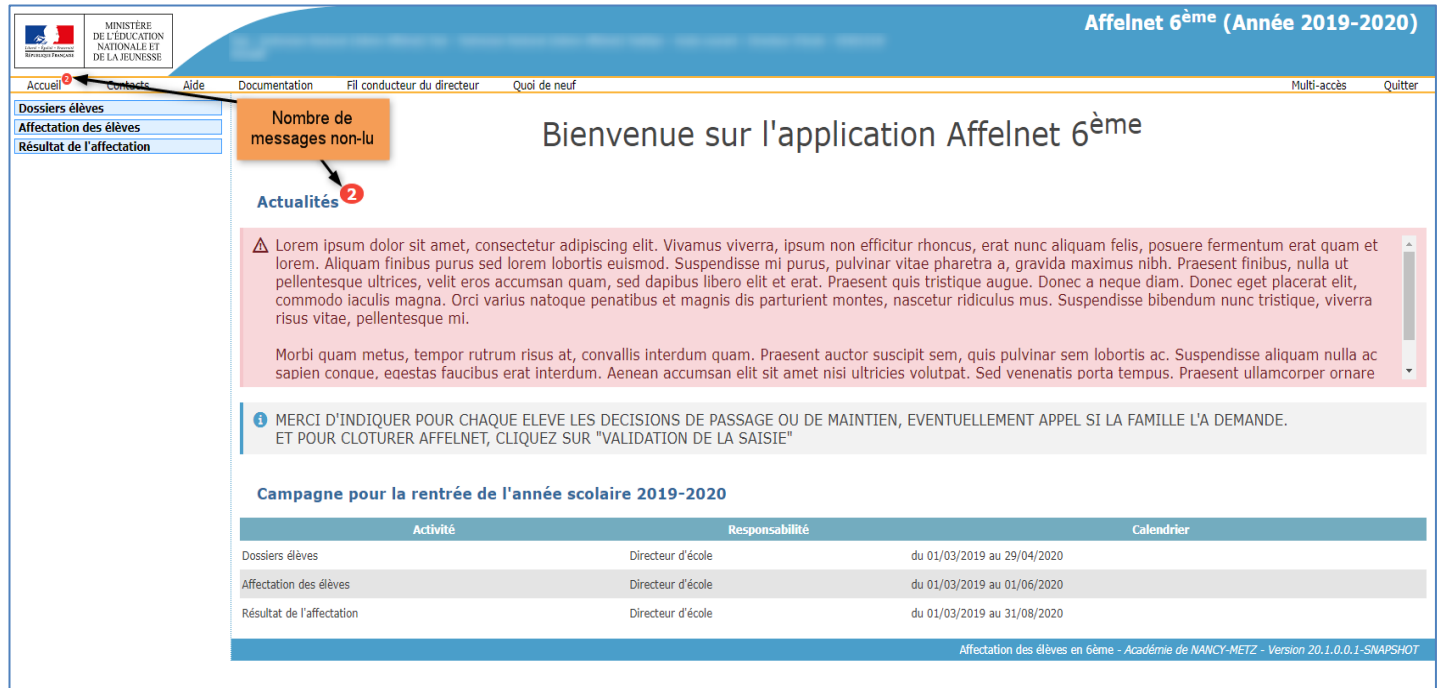

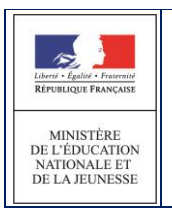

#### <span id="page-11-0"></span>*2.7.2 Recherche d'élèves*

Plusieurs menus offrent la possibilité de sélectionner une population d'élèves pour affichage avant d'exécuter une action sur tout ou partie des élèves répondant aux critères choisis.

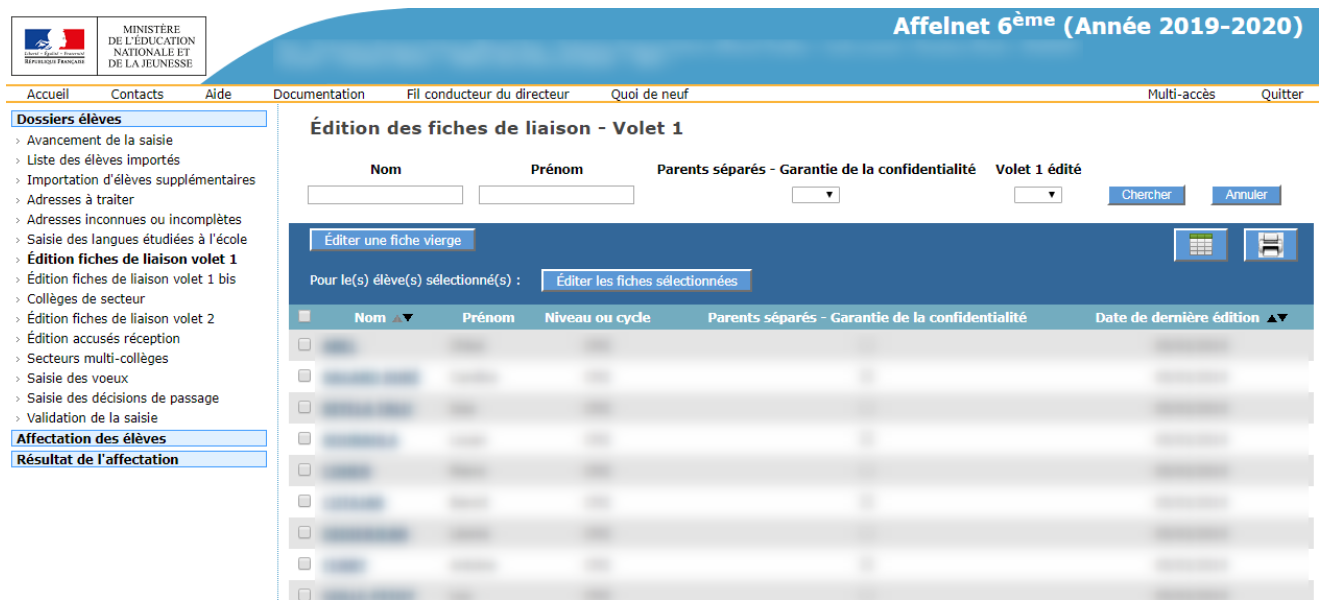

Mécanisme de la recherche :

- Choisir un ou plusieurs critères (variables selon le menu)
- Dans l'exemple ci-dessus les critères disponibles sont : le nom, le prénom et une information sur l'édition du volet 1 (oui ou non).
- Lancer la recherche en cliquant sur « Chercher », la liste répondra aux critères sélectionnés
- Cliquer sur « Annuler » pour réinitialiser la recherche

**ATTENTION : les filtres de recherche peuvent persister au niveau de l'application et produire par exemple des listes vides d'élèves. Ne pas hésiter à réinitialiser la recherche en cliquant sur « Annuler ».**

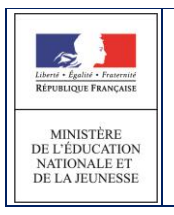

#### <span id="page-12-0"></span>*2.7.3 Listes résultat*

Le résultat d'une recherche s'affiche toujours sous forme de liste. Dans certains cas il est possible de restreindre la population en sélectionnant des éléments de la liste.

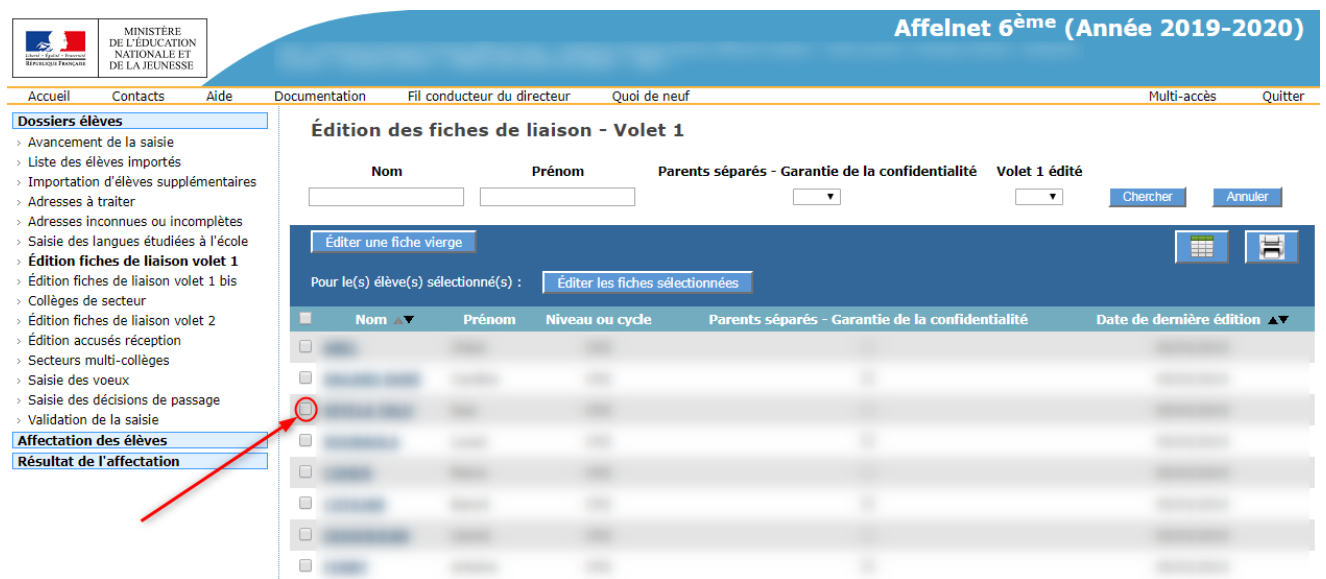

Pour sélectionner **tous les élèves** de la liste, cliquer sur la case située dans le bandeau contenant les en-têtes de colonnes (voir cercle rouge).

Pour ne sélectionner que certains élèves, cliquer sur les cases situées à gauche des élèves concernés.

Si le nom de l'élève apparaît en bleu et est souligné, en cliquant sur le nom de l'élève : on accède à son dossier (cf 2.1).

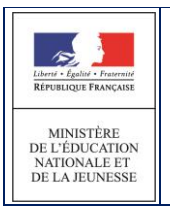

#### <span id="page-13-0"></span>*2.7.4 Le point d'interrogation*

Certaines informations, par exemple les établissements, la langue, et les communes sont proposées sous forme de liste de valeurs dans l'application.

Un clic sur le point d'interrogation se situant à droite du champ à saisir, permet d'afficher les choix possibles et de cliquer sur la valeur souhaitée.

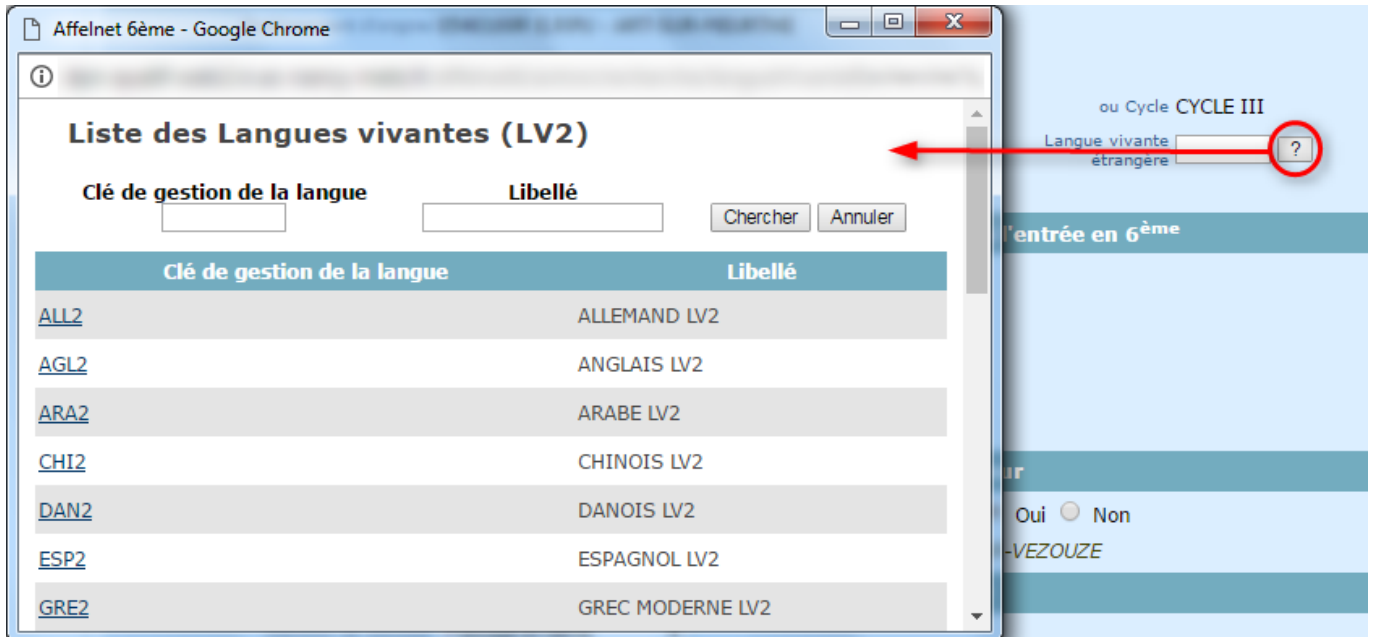

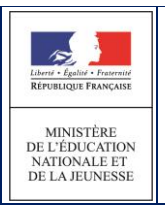

## <span id="page-14-0"></span>**3 Le dossier élève**

#### <span id="page-14-1"></span>**3.1 Affichage du dossier d'un élève**

On accède à un dossier à partir de n'importe quel menu comportant une liste d'élèves et en cliquant simplement sur le nom de l'élève. Selon l'étape à laquelle on se trouve dans le processus, il sera possible ou non de modifier son dossier.

Les dossiers ne peuvent être modifiés que si l'édition du volet 1 de la fiche de liaison a été effectuée. Avant édition du volet 1, un clic sur le nom d'élève conduit à la fiche récapitulative de l'élève.

Après édition du volet 1, il conduit au dossier de l'élève où certaines informations peuvent être renseignées.

#### Exemple de dossier après édition du volet1 :

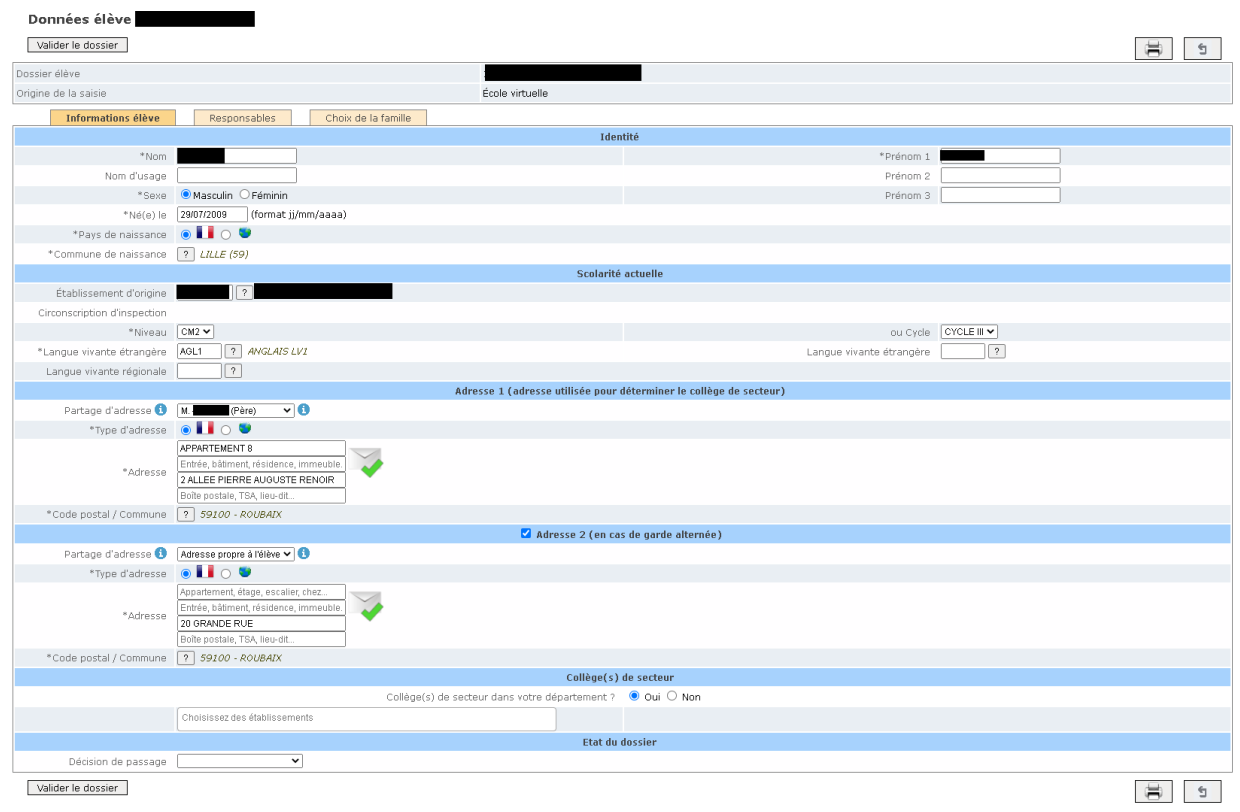

Les mises à jour peuvent concerner les informations élève (hors noms / prénoms), les langues étudiées son ou ses adresses ainsi que les adresses responsables.

Les données identitaire (Noms / Prénoms de l'élève ou des responsables) doivent être modifié dans ONDE. Ils seront ensuite remontés automatiquement sur Affelnet 6e. Il en va de même pour la création d'un responsable.

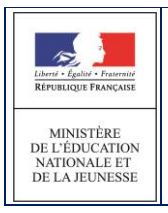

AFFELNET6 - Manuel directeur école

Le bouton « Données 1er degré » permet à tout moment de **consulter les données de l'élève de la base ONDE.** Ces données sont affichées dans la fenêtre « Données 1<sup>er</sup> degré ».

### Données 1er degré

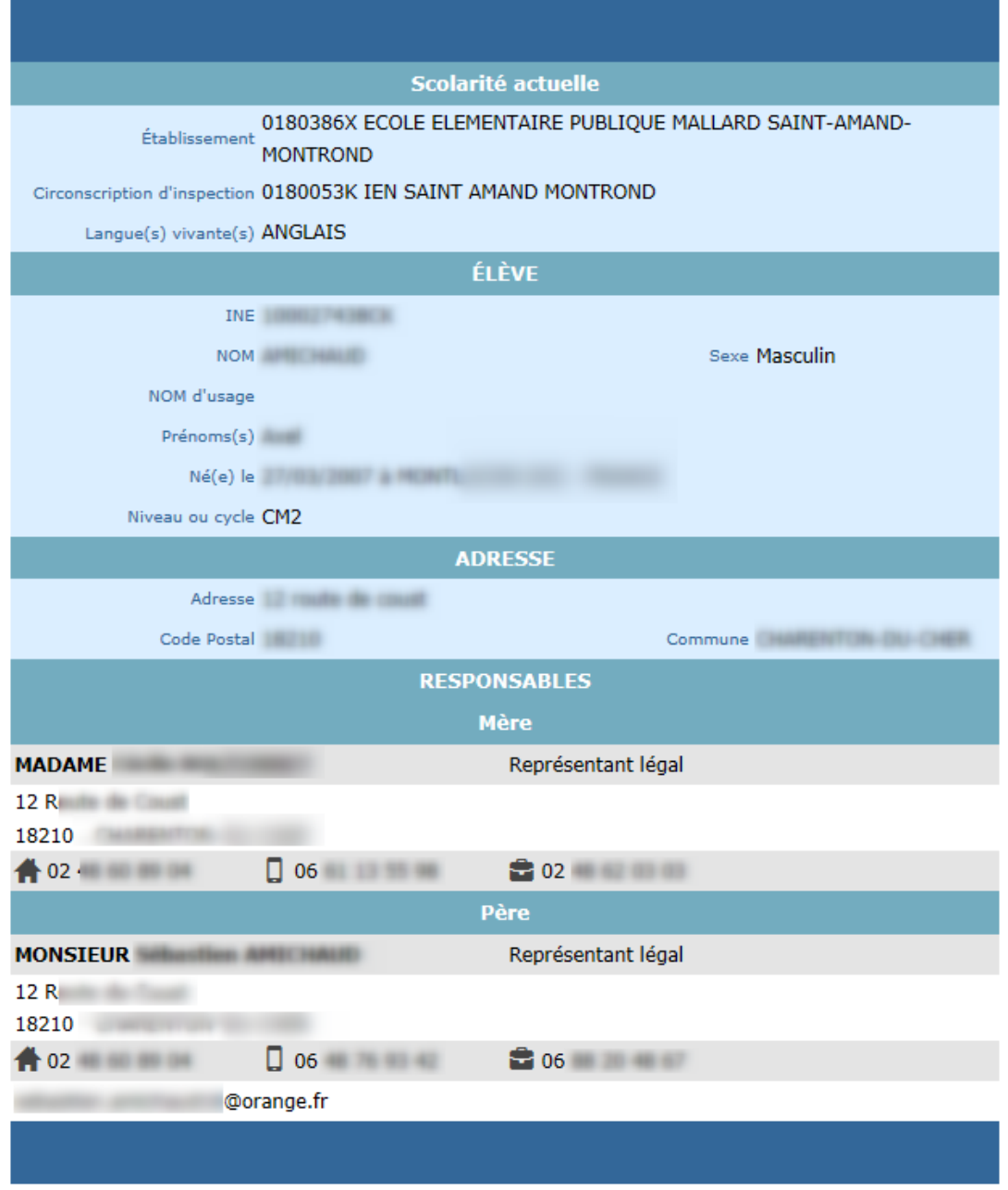

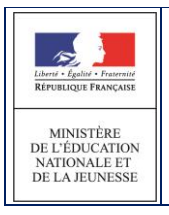

Affelnet 6<sup>e</sup>

#### <span id="page-16-0"></span>**3.2 Mise à jour d'un dossier élève**

Un dossier peut être mis à jour individuellement ou collectivement. La mise à jour individuelle concernera ses données personnelles et une demande spécifique d'affectation (vœu).

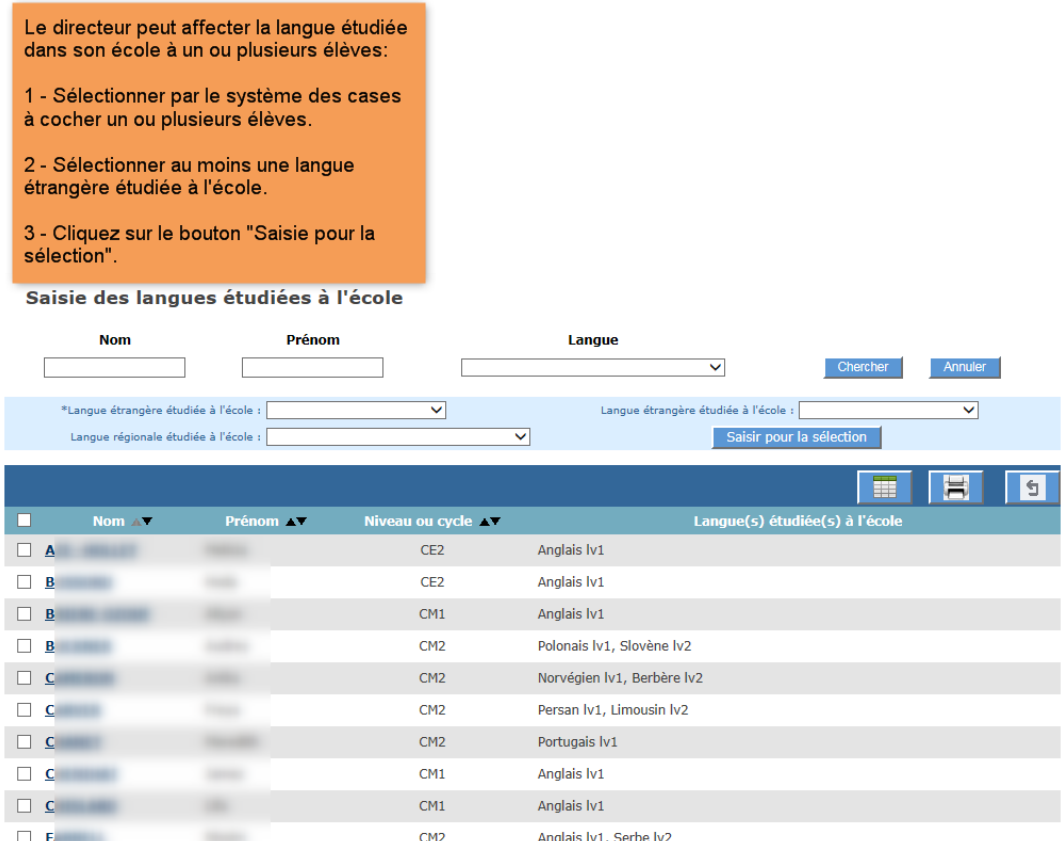

Pour qu'un élève puisse participer à l'affectation, son dossier doit obligatoirement être mis à jour afin de préciser : (sans être exhaustif)

- Le(s) collège(s) de secteur qui dépendent de son adresse de résidence à l'entrée au collège.
- Un ou plusieurs vœux d'affectation portant :
	- o Soit sur le(s) collège(s) de secteur
	- o Soit sur une demande d'orientation en SEGPA
	- o Soit une demande d'orientation vers une ULIS
	- o Soit sur une demande de dérogation précisant dans ce cas la formation et le collège demandés.

Le chapitre suivant présente les étapes de mise à jour obligatoire des dossiers des élèves en vue de leur affectation.

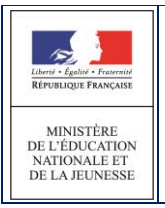

## <span id="page-17-0"></span>**4 Les étapes de constitution des dossiers élèves**

#### <span id="page-17-1"></span>**4.1 Avancement de la saisie**

Cet écran, accessible à tout moment, affiche les compteurs qui informent le directeur de l'état de la saisie des dossiers des élèves de son école :

Le nombre total d'élèves indique le nombre d'élèves de l'école, susceptibles de passer en 6<sup>ème</sup>

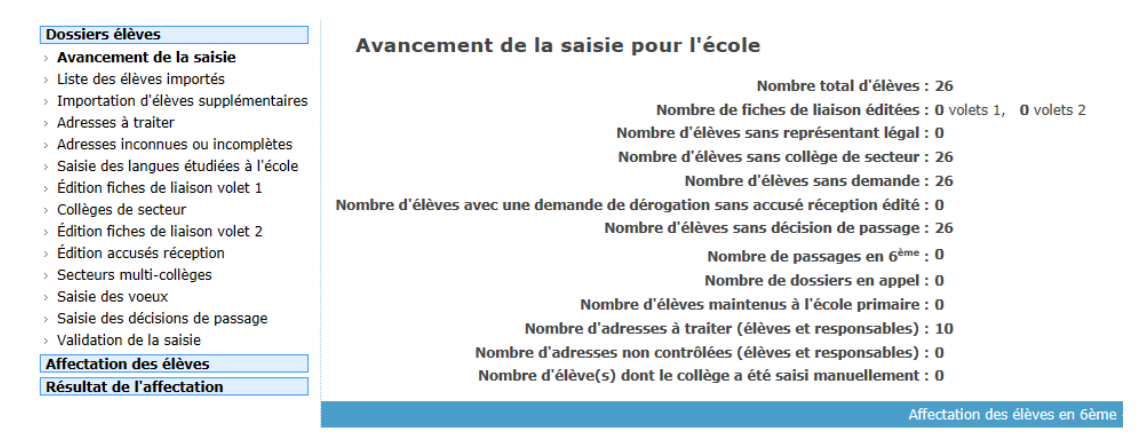

#### <span id="page-17-2"></span>**4.2 Liste des élèves importés**

Cet écran liste tous les élèves importés par ONDE lors de la campagne.

Les champs de recherche permettent de filtrer la liste par Nom, Prénom, INE, ou par Niveau.

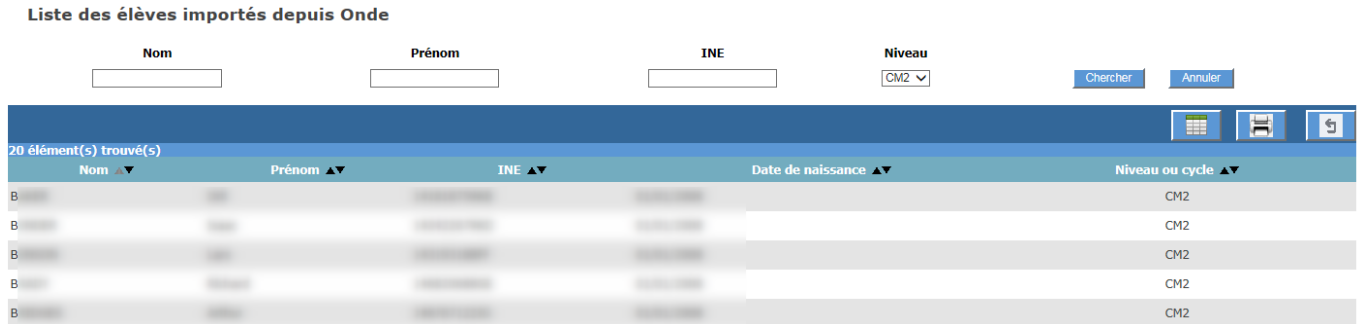

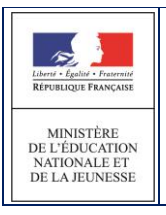

#### <span id="page-18-0"></span>**4.3 Importation d'élèves supplémentaires**

Cette page sert à importer des élèves supplémentaires provenant de CM2, CM1, CE2, CE1, CP susceptible d'entrer au collège.

Cinq filtres permettent de rechercher l'élève : Nom / Prénom / INE / Date de Naissance / Niveau.

Une fois la liste d'élèves trouvée, il est possible de les importer un par un via le lien « Importer » à gauche de leur nom, ou d'importer en sélectionnant dans la liste via le bouton « Importer les élèves sélectionnés ».

#### Recherche d'un élève supplémentaire dans Onde

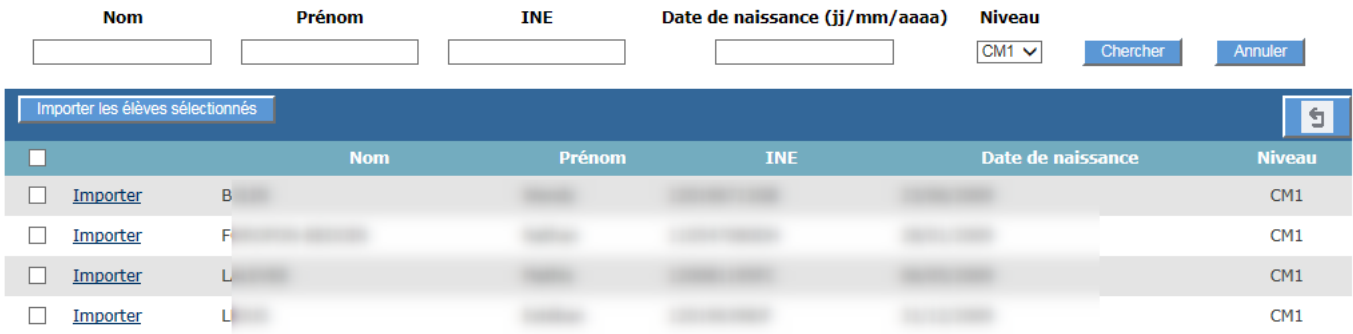

#### <span id="page-18-1"></span>**4.4 Adresse à traiter**

Pour permettre la détermination automatique du collège de secteur, l'application propose la normalisation et la validation des adresses de la carte scolaire et des élèves à leur entrée en 6ème, sur la base d'un référentiel commun. Pour ce faire, l'application Affelnet 6<sup>e</sup> met en œuvre l'appel à un service de « Restructuration, Normalisation, Validation postale » (RNVP) des adresses, lui-même prenant appui sur les référentiels de La Poste.

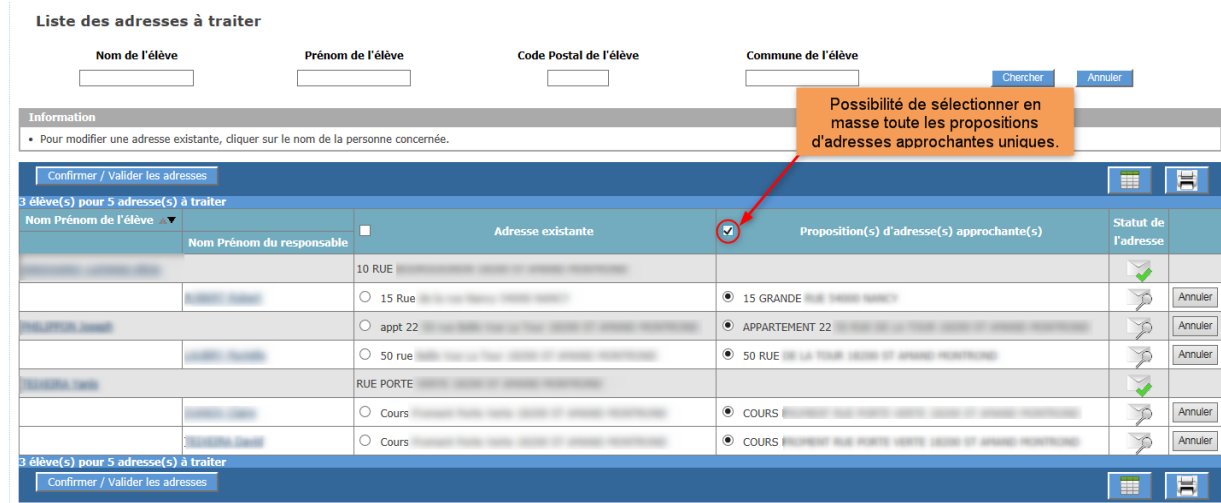

Ce service couvre uniquement les adresses en France.

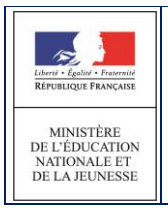

En cliquant sur le nom de l'élève, on entre sur sa fiche d'information. Pour renseigner une adresse en France, le champ « Code postal/Commune » et au moins une ligne adresse sont obligatoires.

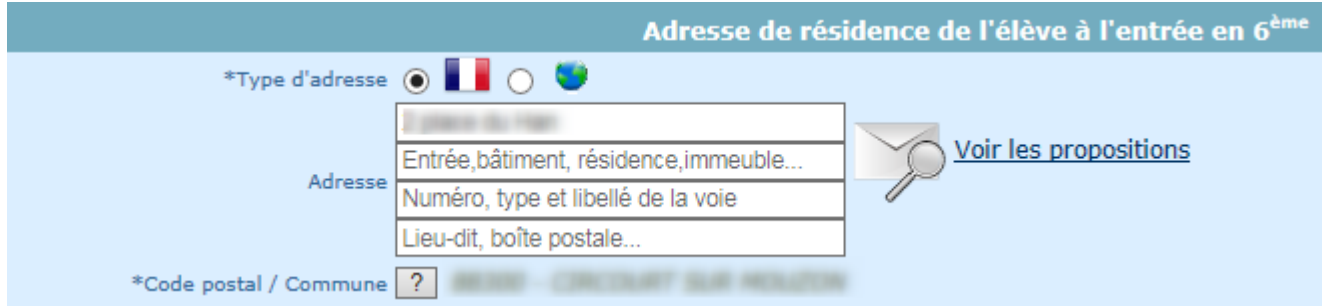

Pour une adresse à l'étranger, seul le champ pays est obligatoire.

#### **Le statut de l'adresse peut prendre l'une des valeurs suivantes :**

« Validée automatiquement » / « validée manuellement » / « à vérifier » / « non référencée » / « confirmée » / « non contrôlée »

A chaque valeur du statut est associée une icône à des fins de lisibilité.

#### • **Adresse Validée automatiquement**

L'adresse est validée par le service RNVP, en l'état ou à quelques modifications près : passage en majuscules, suppression d'espaces en début et fin de ligne, etc…

Ex : 10 Rue de l"Arrdèche" 57000 Metz

=>10 RUE DE L ARDECHE 57070 Metz **Aucune action n'est attendue**

#### • **Adresse Validée manuellement**

Lorsque l'utilisateur valide une proposition d'adresse. L'adresse passe alors au statut « Validée manuellement »

#### • **Adresse à vérifier**

C'est une adresse pour laquelle le service RNVP retourne une ou plusieurs propositions d'adresses approchantes, nécessitant une action de l'utilisateur.

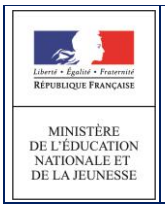

Les propositions d'adresse sont à consulter à travers le lien « Voir les propositions ».

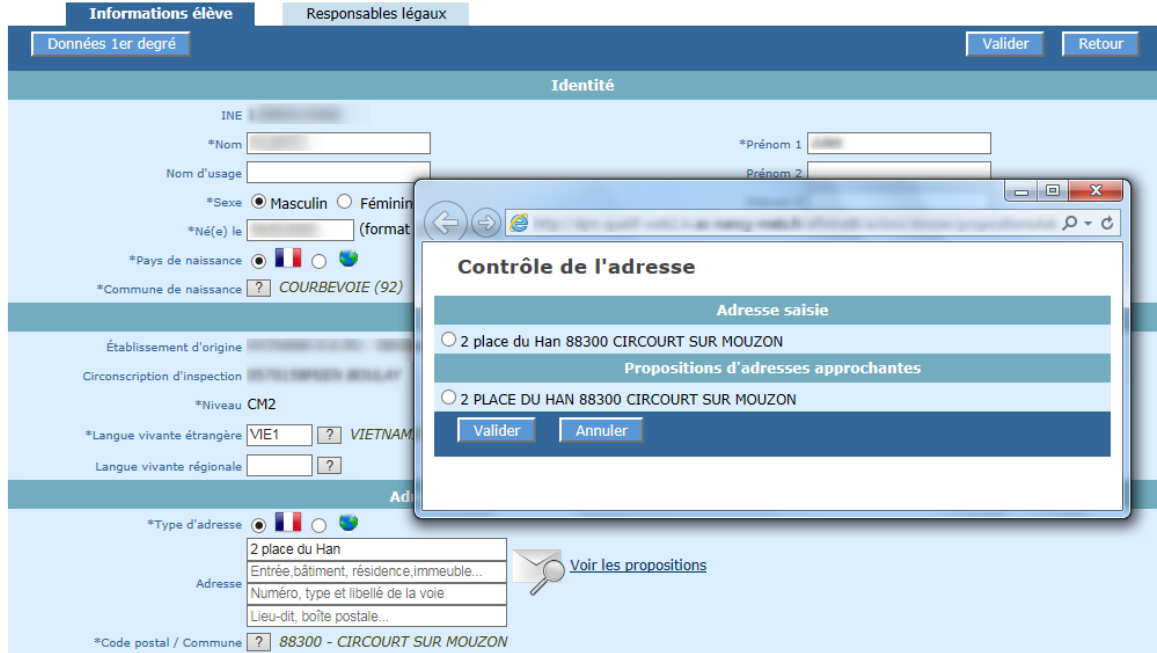

#### L'utilisateur a la possibilité de :

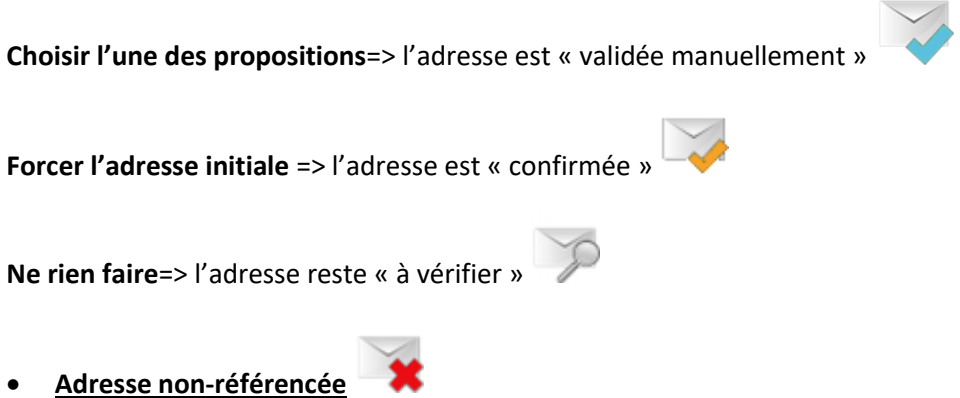

C'est une adresse non connue et pour laquelle le service RNVP ne retourne aucune proposition d'adresse approchante.

Un message avertit l'utilisateur de l'état de l'adresse. Le cas échéant, il peut la valider en cliquant sur le lien « Confirmer cette adresse ».

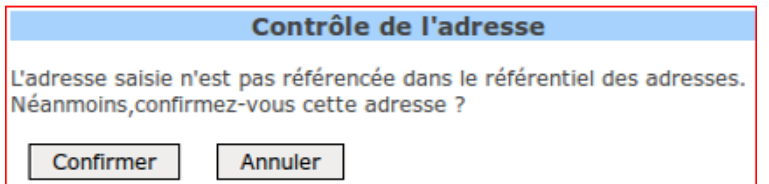

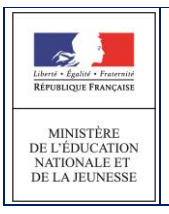

L'utilisateur a la possibilité de :

**Forcer l'adresse initiale**

=> L'adresse est « confirmée »

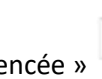

**Ne rien faire**=> l'adresse reste « non-référencée »

• **Adresse confirmée**

C'est une adresse à l'origine « à vérifier » ou « non référencée » que l'utilisateur confirme en l'état, malgré l'absence de validation par le service RNVP.

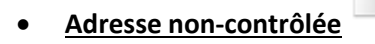

C'est une adresse qui n'a pas pu être contrôlée en raison de l'indisponibilité temporaire du service RNVP.

• **Cas de modification d'une adresse**

Une adresse modifiée par un utilisateur est soumise automatiquement au service RNVP, quel que soit son statut.

#### <span id="page-21-0"></span>**4.5 Liste des adresses à traiter - Élèves et responsables**

Les adresses sont affichées avec leur statut et, le cas échéant, la ou les propositions d'adresses approchantes.

Des boutons radio permettent de confirmer l'adresse ou de valider une proposition.

Le bouton « Confirmer / Valider les adresses » permet de valider les choix réalisés

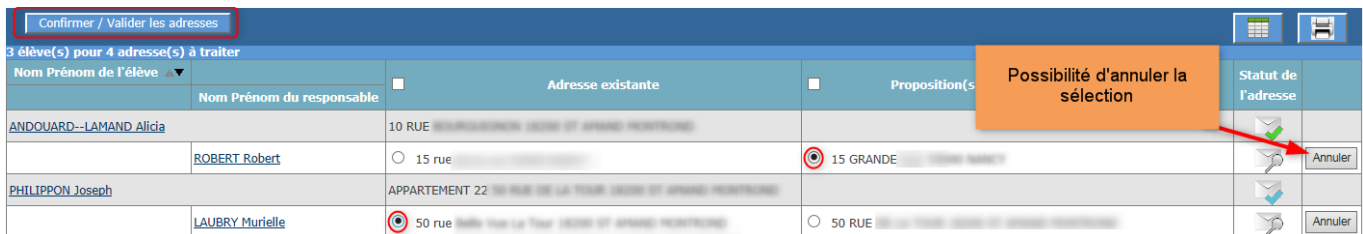

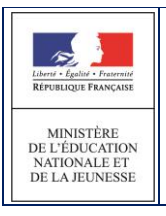

#### <span id="page-22-0"></span>**4.6 Adresses inconnues ou incomplètes**

Cet écran permet d'obtenir la liste des responsables possédant une adresse inconnue ou incomplète.

Il est possible de modifier directement la fiche du responsable en cliquant sur son nom.

Il est aussi possible de modifier la fiche de l'élève en cliquant sur le nom de l'élève.

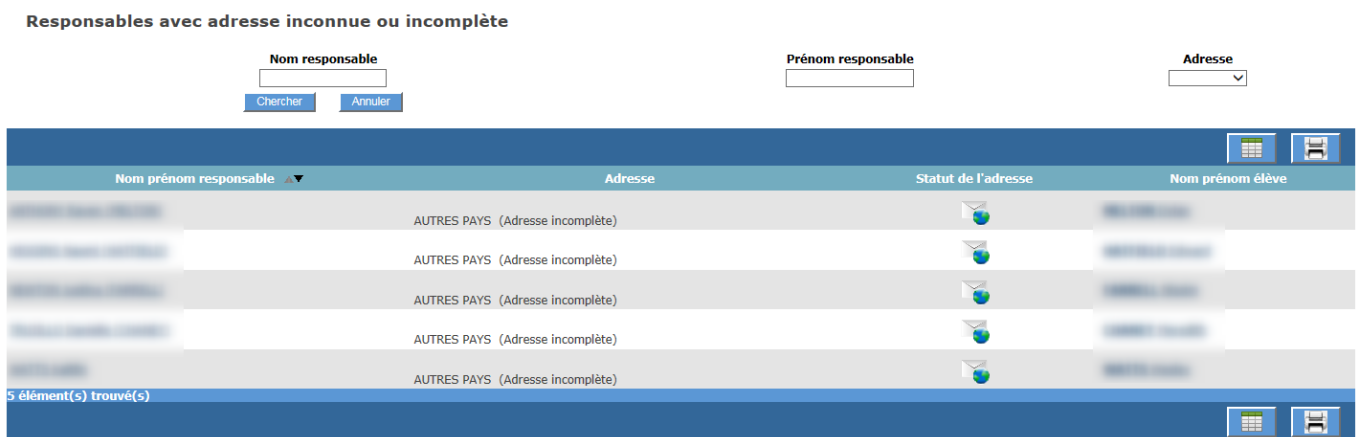

#### <span id="page-22-1"></span>**4.7 Saisie des langues étudiées à l'école**

Cet écran permet la saisie en lot des langues vivantes **étudiées à l'école**.

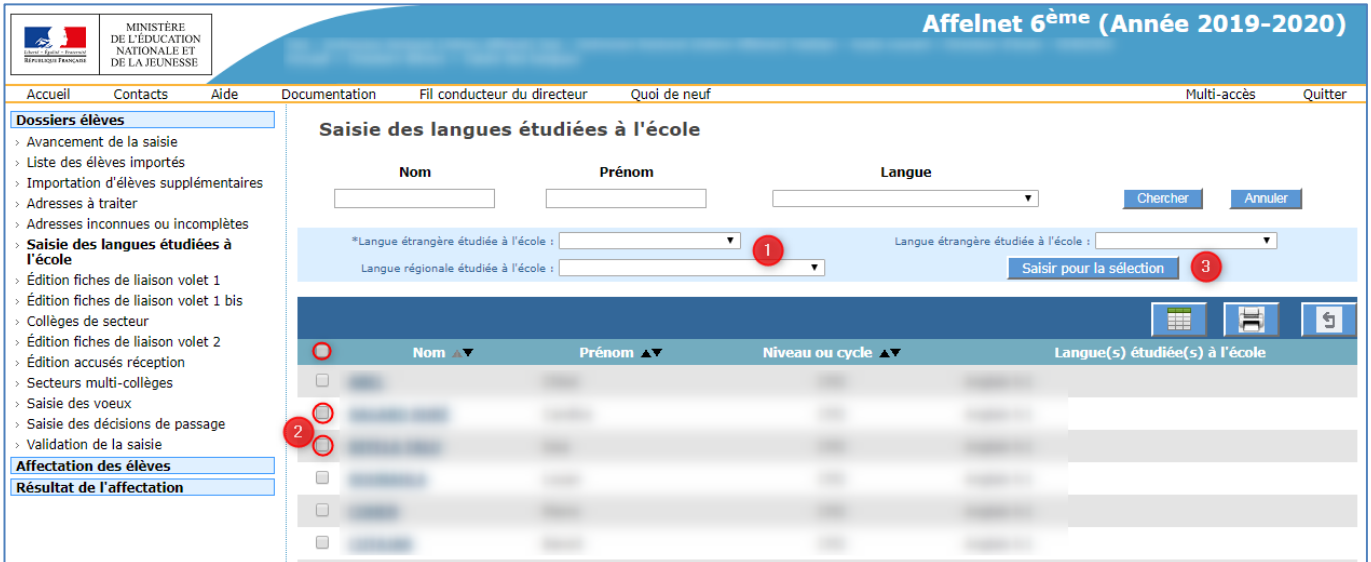

- 1. Sélectionner au moins une langue étrangère étudiée à l'école. Il est possible de renseigner également une langue régionale étudiée à l'école.
- 2. Sélectionner par le système des cases à cocher un ou plusieurs élèves
- 3. Cliquer sur « Saisir pour la sélection »

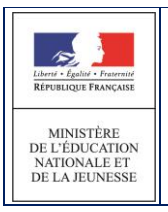

#### <span id="page-23-0"></span>**4.8 Edition du volet 1 de la fiche de liaison**

Qu'est-ce que la fiche de liaison ?

La fiche de liaison est un document imprimé pour chaque élève à partir de l'application et qui doit être renseigné par son(es) responsable(s).

Elle est constituée de deux volets. Le premier volet permet d'imprimer des informations connues, issues de la base de données ONDE, en vue de les faire compléter ou corriger par le(s) responsable(s) de l'élève.

Le second volet est destiné à recueillir les vœux de la famille de l'élève pour son entrée en 6<sup>ème</sup>.

**Le volet 1** de la fiche contient notamment **l'adresse effective de l'élève** à son entrée au collège. Cette information est nécessaire car elle permet de déterminer le(s) collège(s) de secteur de l'élève.

**L'édition de cette fiche est obligatoire : elle conditionne en effet la modification du dossier de l'élève ainsi que la saisie des vœux.**

**Le volet 2 ne doit pas être imprimé en même temps que le volet 1. En effet ce n'est qu'au retour du volet 1 rempli par le responsable, que le(s) collège(s) de secteur peuvent être déterminé(s) au regard de l'adresse de résidence de l'élève à son entrée en sixième.**

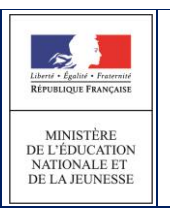

#### Mode opératoire :

A partir de la liste des élèves de son école, ou une liste restreinte résultat de sa sélection, le directeur coche ceux dont il éditera les volets 1 de la fiche de liaison (1).

En cas de parents séparés, le directeur coche « Parents séparés – Garantie de la confidentialité » pour l'élève concerné (2).

Le bouton **« Editer les fiches »** (3)**:** cette action génère un fichier PDF contenant les fiches des élèves sélectionnés. Une fenêtre de téléchargement permet d'ouvrir ou enregistrer le document ainsi constitué ; l'impression se fera depuis l'outil dans lequel le fichier a été ouvert.

Le bouton « **Editer une fiche vierge** » permet de générer une fiche vierge pour un cas particulier.

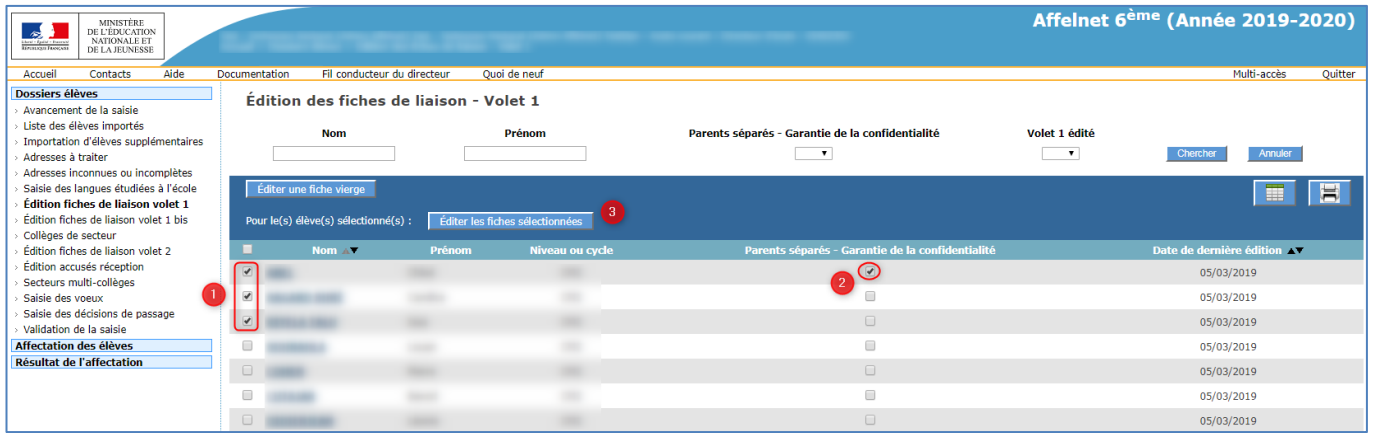

**Le volet 1 de la fiche de liaison ne sera édité que si l'adresse de l'élève est validée ou confirmée. Si ce n'est pas le cas, un message apparait à l'écran contenant le nom / prénom des élèves concernés.** 

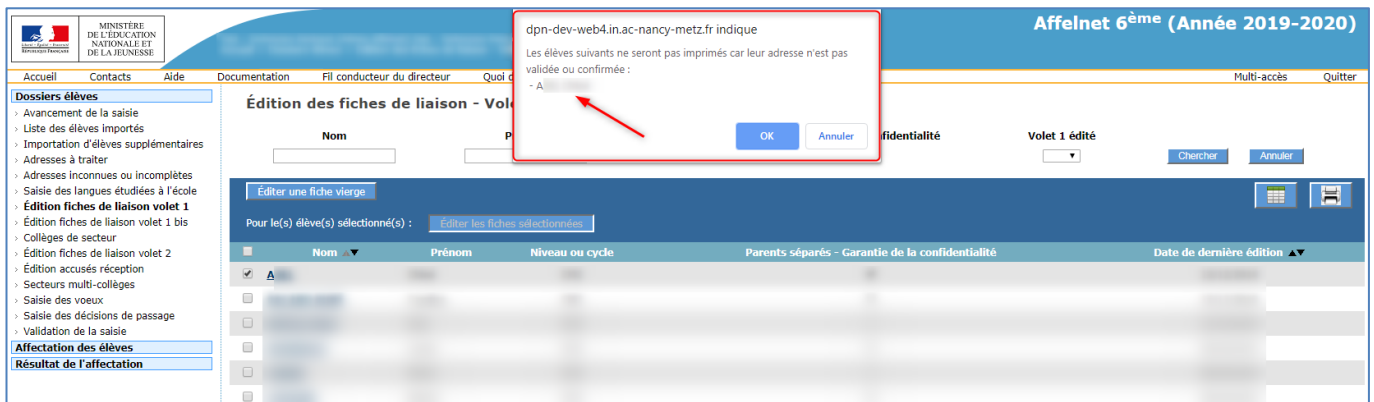

Exemple d'une fiche Volet 1

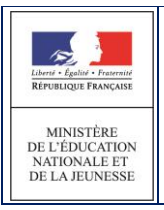

#### **ACADÉMIE : NANCY-METZ** SERVICES DE L'ÉDUCATION NATIONALE : MOSELLE FICHE DE LIAISON EN VUE DE L'AFFECTATION EN 6<sup>6m</sup> DANS UN COLLÈGE PUBLIC<sup>(1)</sup> - Volet 1

Année scolaire 2019-2020

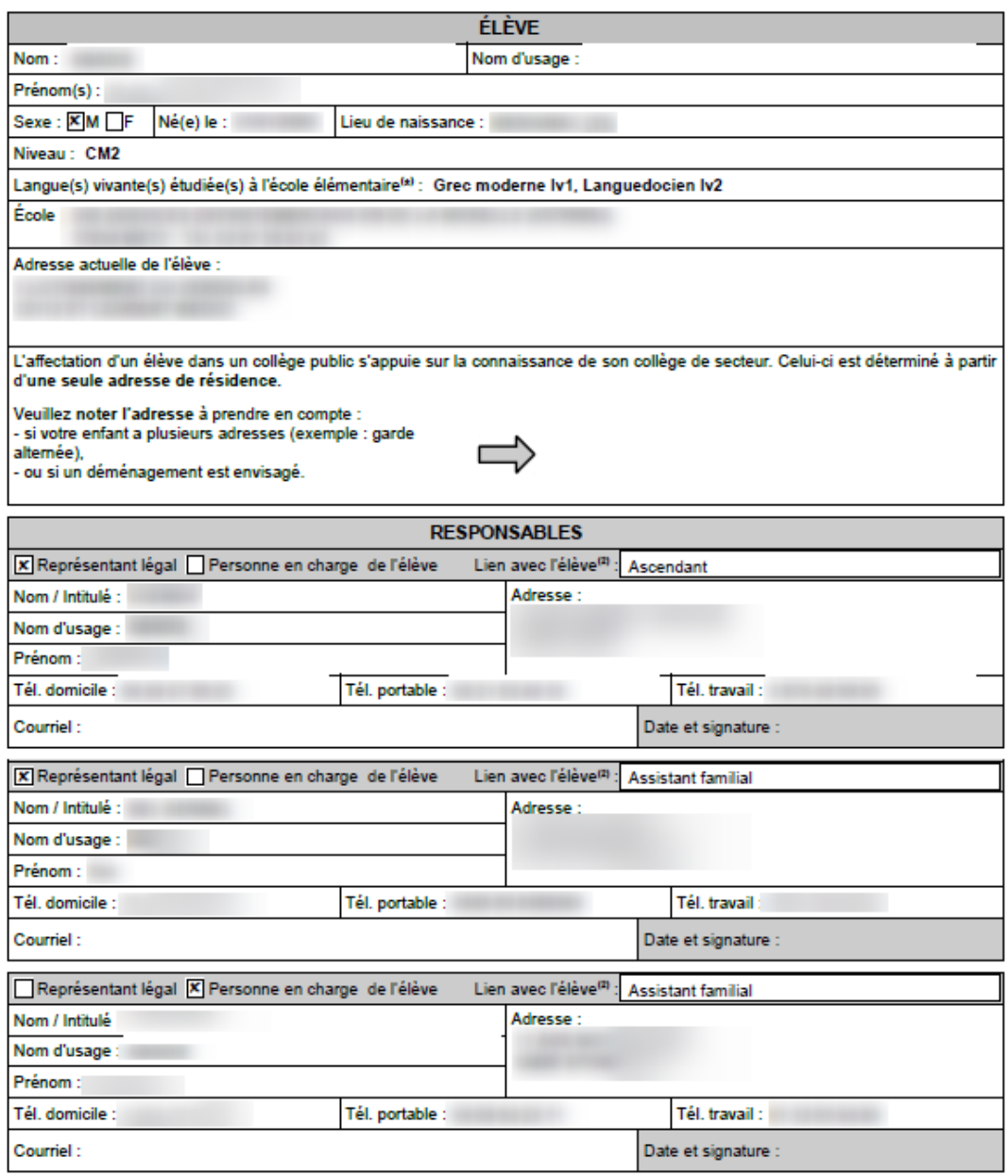

(1) Ne présage pas d'une décision de passage en 6ème.

m Liste des liens avec l'élève possibles : Mère, Père, Ascendant, Fratrie, Autre membre de la familie, Tuteur, Aide sociale à l'enfance, Educateur, Assistant familial, Autre lien

(\*) A renseigner obligatoirement par les responsables pour la prise en compte de la demande.

Les droits d'accès et de rectification des responsables des élèves à l'égard du traitement de données à caractère personnel, prévus par les articles 39 et 40 de la loi n°78-17 du 6 janvier 1978 modifiée, s'exercent soit sur place, soit par voie postale, soit par voie électronique auprès du directeur d'école,<br>de l'inspecteur de l'éducation nationale de la circonscription o

Page 1/1

Exemple de volet 1 vierge

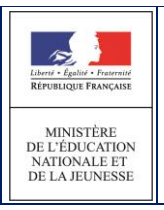

#### **ACADÉMIE : NANCY-METZ** SERVICES DE L'ÉDUCATION NATIONALE : MEURTHE-ET-MOSELLE FICHE DE LIAISON EN VUE DE L'AFFECTATION EN 6<sup>4me</sup> DANS UN COLLÈGE PUBLIC<sup>(1)</sup> - Voiet 1

Année scolaire 2019-2020

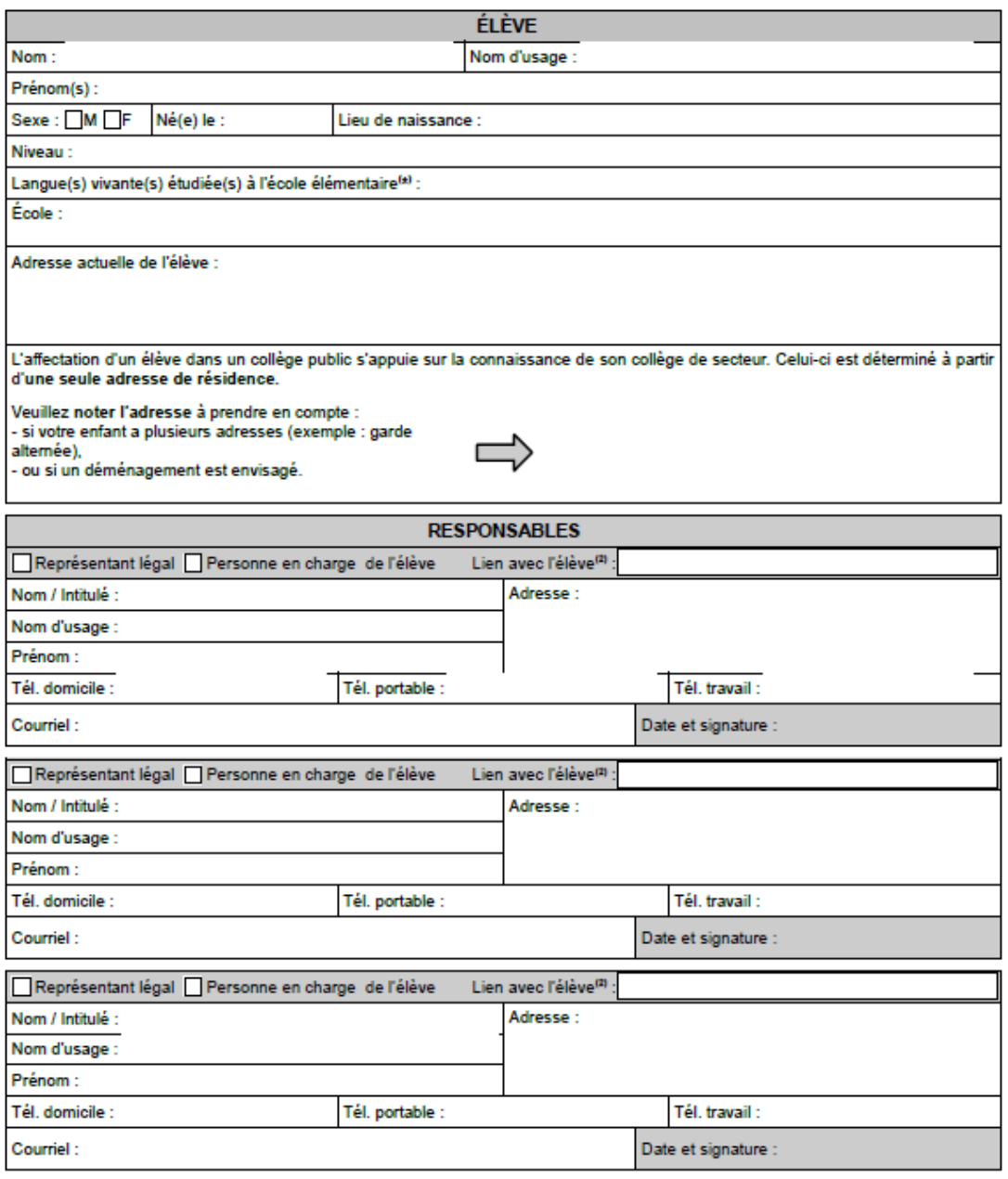

<sup>(1)</sup> Ne présage pas d'une décision de passage en 6ème.

(2) Liste des liens avec l'élève possibles : Mère, Père, Ascendant, Fratrie, Autre membre de la familie, Tuteur, Aide sociale à l'enfance, Educateur, Assistant familial, Autre lien

(\*) A renseigner obligatoirement par les responsables pour la prise en compte de la demande.

Les droits d'accès et de rectification des responsables des élèves à l'égard du traitement de données à caractère personnel, prévus par les articles 39<br>et 40 de la loi n°78-17 du 6 janvier 1978 modifiée, s'exercent soit su

Page 171

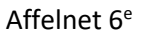

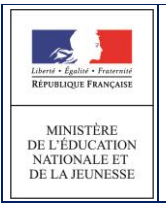

La fiche de liaison du volet 1 s'édite à partir de fichier pdf, juste après l'import de ONDE. Les informations n° de téléphone du ou des responsables sont importées de ONDE. Elles apparaissent sur la fiche volet1. Si l'élève possède une seconde adresse (garde alternée) elle est elle aussi importée depuis ONDE. Les deux adresses seront affichées sur le volet1, les responsables devront choisir l'adresse à prendre en compte pour la rentrée.

Concernant les responsables, le niveau de responsabilité, le lien de parenté avec l'élève, la civilité et l'adresse courriel sont également récupérés de ONDE.

Ces informations pourront être complétées par le directeur **une fois l'édition de ce volet 1 effectuée** (via l'onglet « Responsables »).

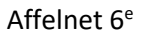

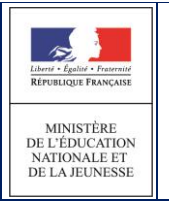

#### <span id="page-28-0"></span>*4.8.1 Mise à jours des responsables*

Après le retour du volet 1, le directeur d'école pourra modifier l'adresse des responsables si besoin. Les modifications du nom / prénom ou l'ajout d'un responsable doit cependant être fait directement dans ONDE. Les informations seront alors automatiquement mises à jour dans Affelnet 6e.

#### 4.8.1.1 Règles de gestion

- Un élève doit toujours avoir au moins 1 représentant légal.
- Le niveau de responsabilité est une donnée obligatoire (« représentant légal » ou « personne en charge de l'élève »)
- 4.8.1.2 Formulaire de saisie du responsable

Un élève peut avoir dans AFFELNET 6<sup>e</sup> au maximum 3 responsables dont le niveau de responsabilité est « représentant légal » et 2 responsables dont le niveau de responsabilité est : « personne en charge de l'élève ».

Les données affichées sont : le lien avec l'élève, le niveau de responsabilité (3), la civilité, les noms, le prenom, l'adresse, le statut de l'adresse du responsable, les numéros de téléphone et le courriel.

La page des **Responsables** propose un bouton permettant d'ajouter un responsable (1) ; un bouton permettant de le modifier (2) et un bouton permettant de supprimer un responsable (2).

Si pour un responsable, le statut de l'adresse n'est pas validé un avertissement est affiché (4).

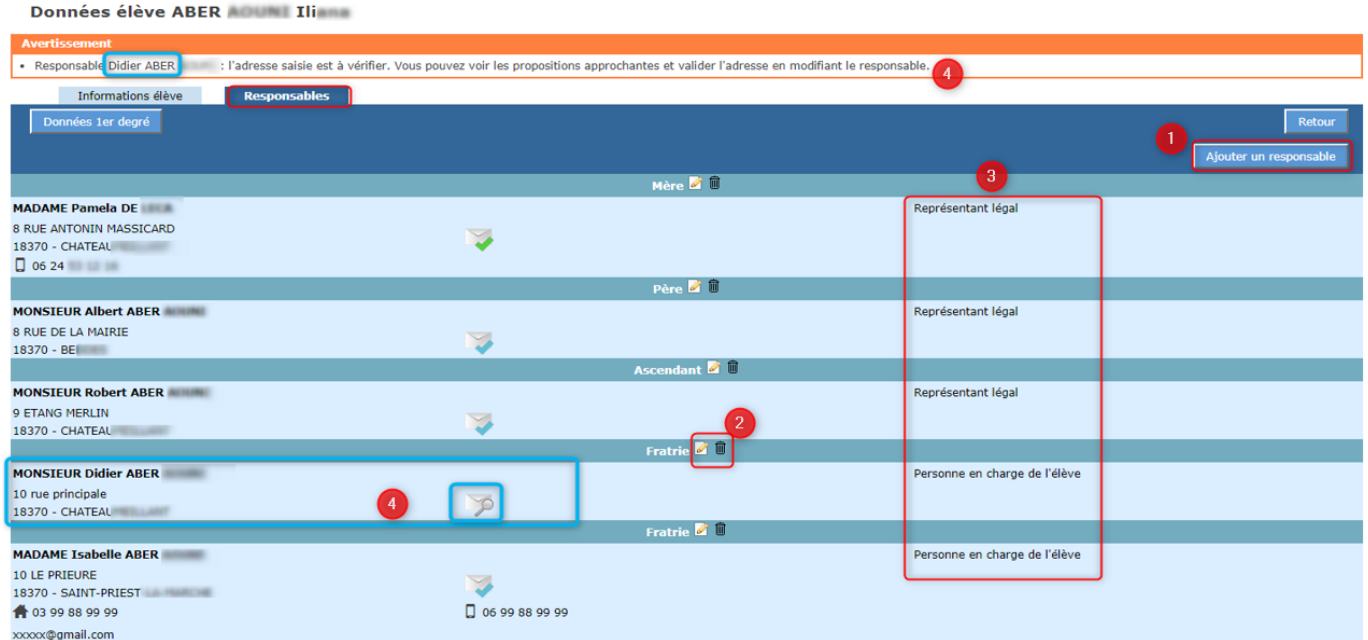

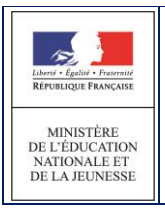

#### *Modification d'adresse d'un responsable*

Pour modifier l'adresse d'un responsable

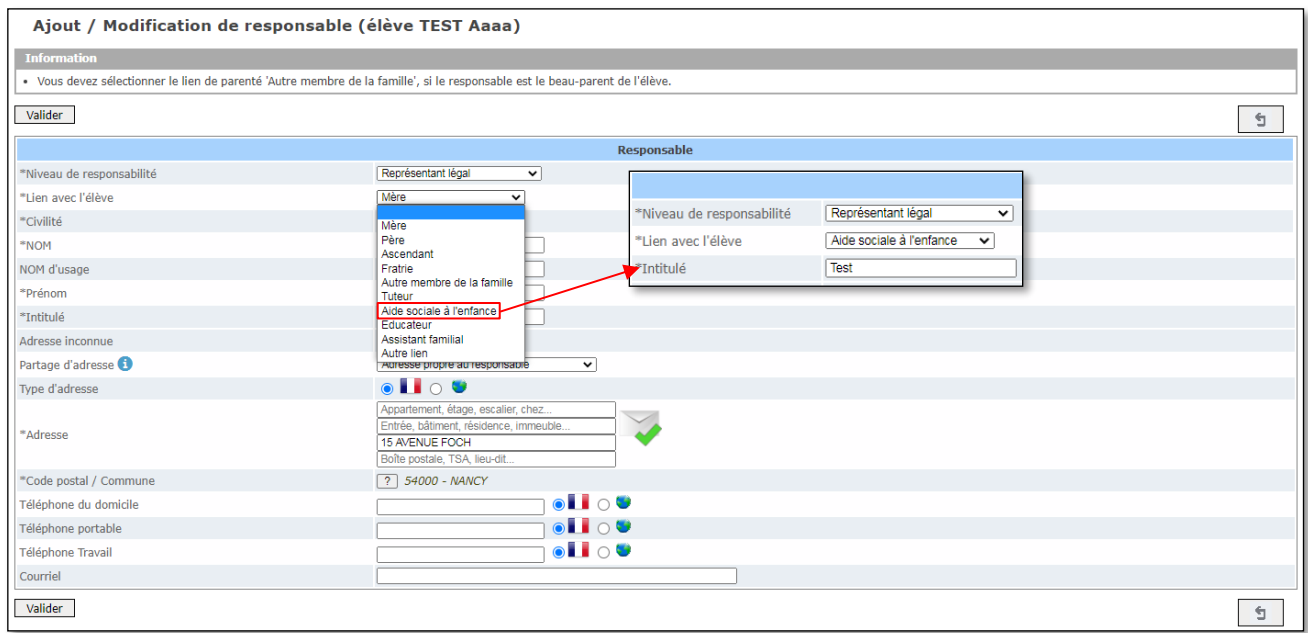

Si l'adresse est la même que celle d'un autre responsable ou de l'élève, il est possible de partager l'adresse pour faciliter la saisie.

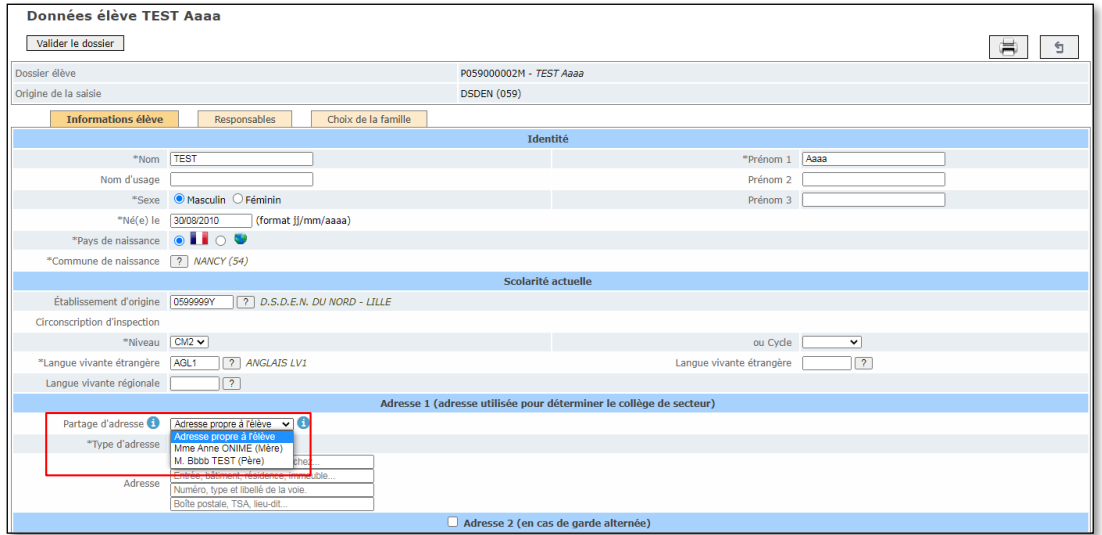

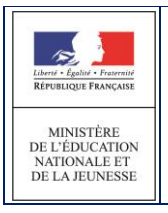

#### AFFELNET6 - Manuel directeur école

#### *Suppression d'un responsable*

Pour supprimer un responsable, il suffit de cliquer sur le bouton "Corbeille".

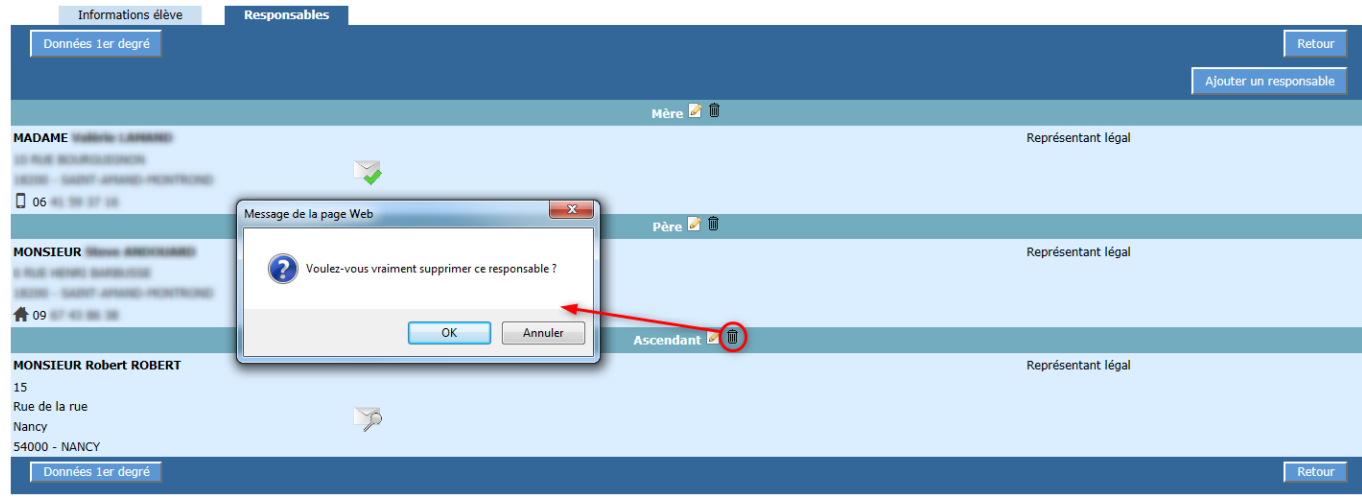

#### <span id="page-30-0"></span>*4.8.2 Modification des adresses*

Lorsque le paramètre "modification des adresses par le directeur d'école" est à Non

Modification des adresses par les directeurs d'école  $\bigcirc$  oui  $\circledast$  Non Indique si les directeurs décole ont la possibilité ou pas de modifier une adresse après édition du volet 1 de la fiche de liaison

**Le directeur ne peut pas modifier une adresse d'élève ou de responsable dans AFFELNET 6 <sup>e</sup> après l'édition du volet 1 :**

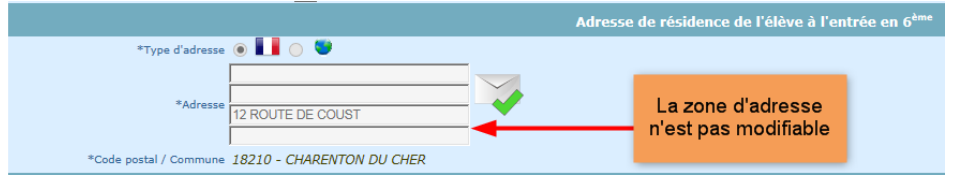

Lorsque le paramètre "modification des adresses par le directeur d'école" est à Oui

Modification des adresses par les directeurs d'école i indique si les directeurs décole ent la possibilité ou pas de modifier une adresse après édition du volet 1 de la fiche de liaison

**Le directeur pourra modifier une adresse d'élève ou de responsable jusqu'à la validation de la saisie des dossiers par le directeur d'école dans AFFELNET 6 ème. (Si les adresses sont partagées, modifier l'adresse sur un responsable ou l'élève, répliquera la modification sur les personnes liées).** 

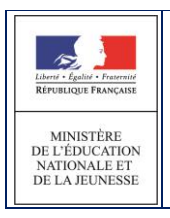

#### <span id="page-31-0"></span>*4.8.3 Cas des parents séparés – Garantie de la confidentialité*

Afin de garantir la confidentialité des adresses des responsables, l'option « Parents séparés – Garantie de la confidentialité » a été ajoutée au niveau de l'édition de la fiche de liaison volet 1.

En cas de parents séparés ne désirant pas rendre visible leurs coordonnées pour l'autre responsable, vous pourrez sélectionner cette option et éditer ainsi un volet 1 par responsable.

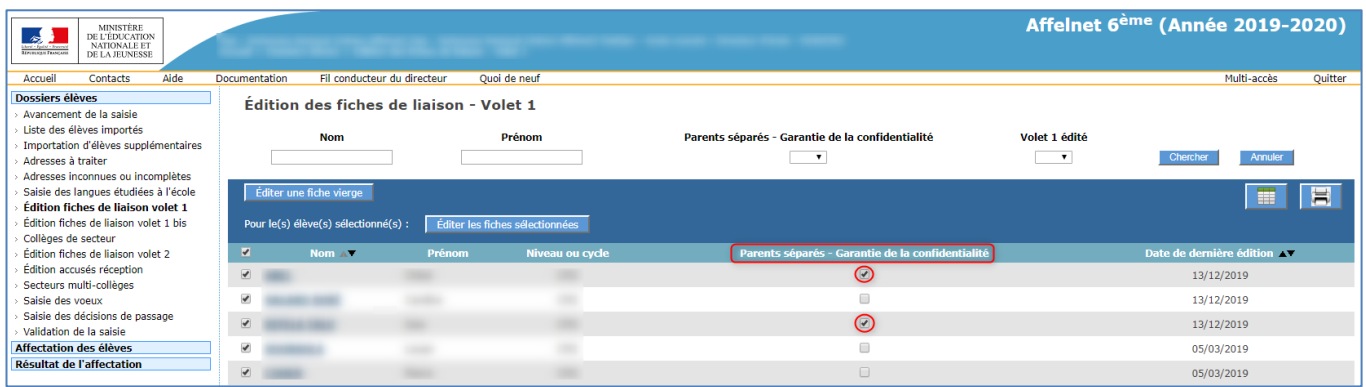

Exemple de volet en cas de 3 responsables (1 volet par responsable) :

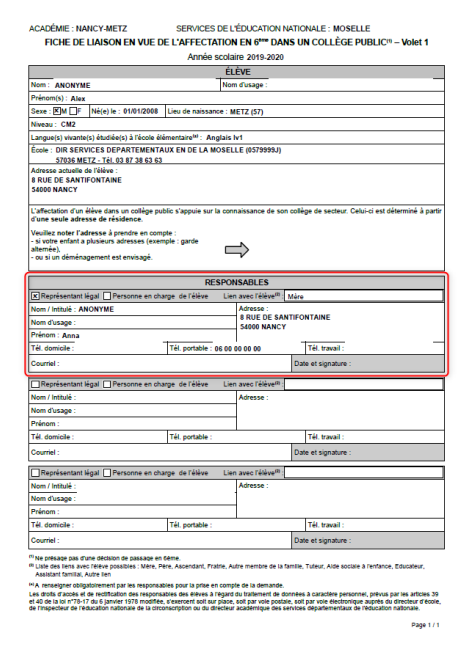

ACADÉMIE : NANCY-METZ SERVICES DE L'ÉDUCATION NATIONALE : MOSELLE<br>FICHE DE LIAISON EN VUE DE L'AFFECTATION EN 6<sup>666</sup> DANS UN COLLÈGE PUBLIC® – Voiet 1 Année scolaire 2019-2020<br>ELÈVE Nom : ANONYME<br>Prénom(s) : Alex<br>Sexe : ⊠M □ © Ně(e) le : 01/01/2008 │Lieu de nais<br>Niveau : CM2 sance : METZ (S7) **INTERNATION CONSUMERED ASSOCIATES**<br> **Cangle (1)** Wantelpi étudielpi à l'école élémentaire<sup>101</sup> : Anglais Iv1<br>
École : DIR SERVICES DEPARTEMENTAUX EN DE LA MOSELLE (0579999J)<br> **STRO ED SANTIFONTAINE**<br> **ROUGE DE SANTIFONTAI** :<br>L'affectation d'un élève dans un collège<br>d'une seule adresse de résidence . . . . . . . **College de Contras Palabrai**as ruie auresse de residence.<br>noter l'adresse à prendre en compte :<br>: enfant a plusieurs adresses (exemple : garde veuillez noter<br>- si votre enfai<br>alternée),<br>- ou si un dém  $\Rightarrow$ وأستحدث والمتحدث iègal Dersonne en charge de l'é .<br>ve<sup>rk</sup>: <mark>Père</mark> x<br>Représen Adresse :<br>8 RUE DE SANTIFONTAINE Prenon<br>Tél. do Têl. tra<br>Date et sign  $T_{\text{rel}}$ Représen Nom d'usage: Prénom:<br>Tél. dom  $\frac{1}{2}$ **Terra** Date et signature Représen Nom / Instule<br>Nom d'usage Tél. domicile Têl. por Têl. to Date et sig urriel <sup>m</sup> Ne présage pa<br><sup>m</sup> Liste des Tens<br>Assistant famil age en Gém The droits d'acces<br>Les droits d'acc<br>et 40 de la loi n : a régard du traitement de<br>sur place, soit par voie pos a caractère personnel, prévus j<br>par voie électronique aucrès du Page 17 ACADÉMIE : NANCY-METZ<br>FICHE DE LIAISON EN VUE DE L'AFFECTATION EN 6<sup>the</sup> DANS UN COLLÈGE PUBLIC<sup>®</sup> - Volet 1<br>Année scolaire 2019-2020  $\overline{\phantom{a}}$ **ELEVE** 

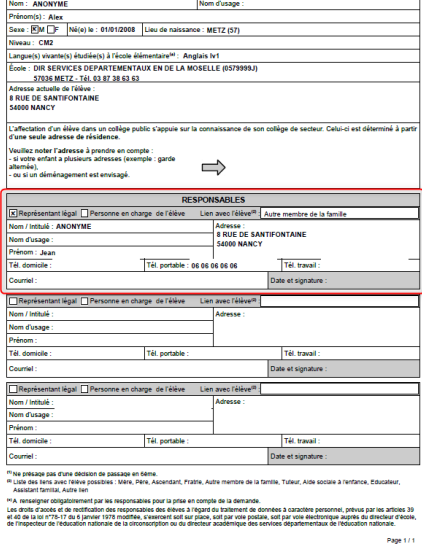

Affelnet 6<sup>e</sup>

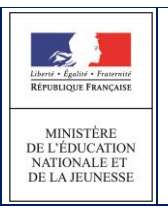

#### *Edition Volet 1bis*

Lors d'une édition avec l'option « Parents séparés – Garantie de la confidentialité » plusieurs volet 1 sont édités. **Le Volet 1bis s'édite uniquement lorsque l'adresse de l'élève à la rentrée est contradictoire entre les différents Volet 1 reçus.**

Dans le cas de retour contradictoire, rendez-vous dans le menu « Edition fiches de liaison volet 1bis ». Par défaut, la liste des élèves est filtrée sur les élèves ayant l'option « Parents séparés – Garantie de la confidentialité » coché dans le menu du Volet 1.

Vous pourrez donc éditer un volet 1bis, ce volet est un volet unique à destination des responsables de l'élèves. Les responsables devront cocher l'adresse à prendre en compte à la rentrée, ce volet doit être signé par tous les responsable et n'affiche donc aucune adresse.

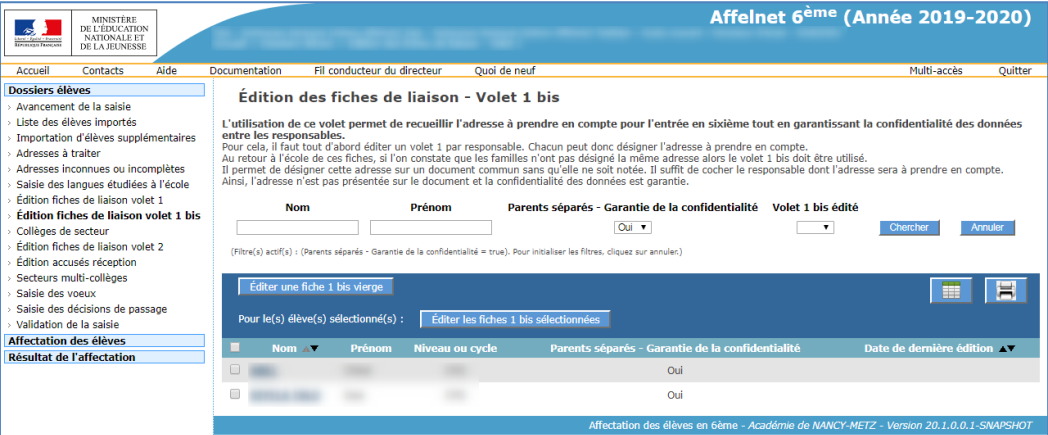

Exemple de volet 1 bis:

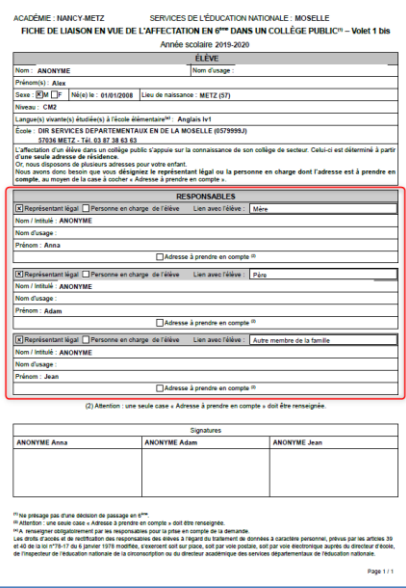

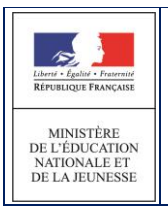

#### <span id="page-33-0"></span>**4.9 Saisie en lot du ou des collège(s) de secteur et autres fonctionnalités**

Après **retour des « volet1 » des fiches de liaison**, le directeur doit saisir le(s) collège(s) de secteur de ses élèves (en fonction de leur adresse de résidence à l'entrée au collège).

#### **Pour un secteur mono-collège:**

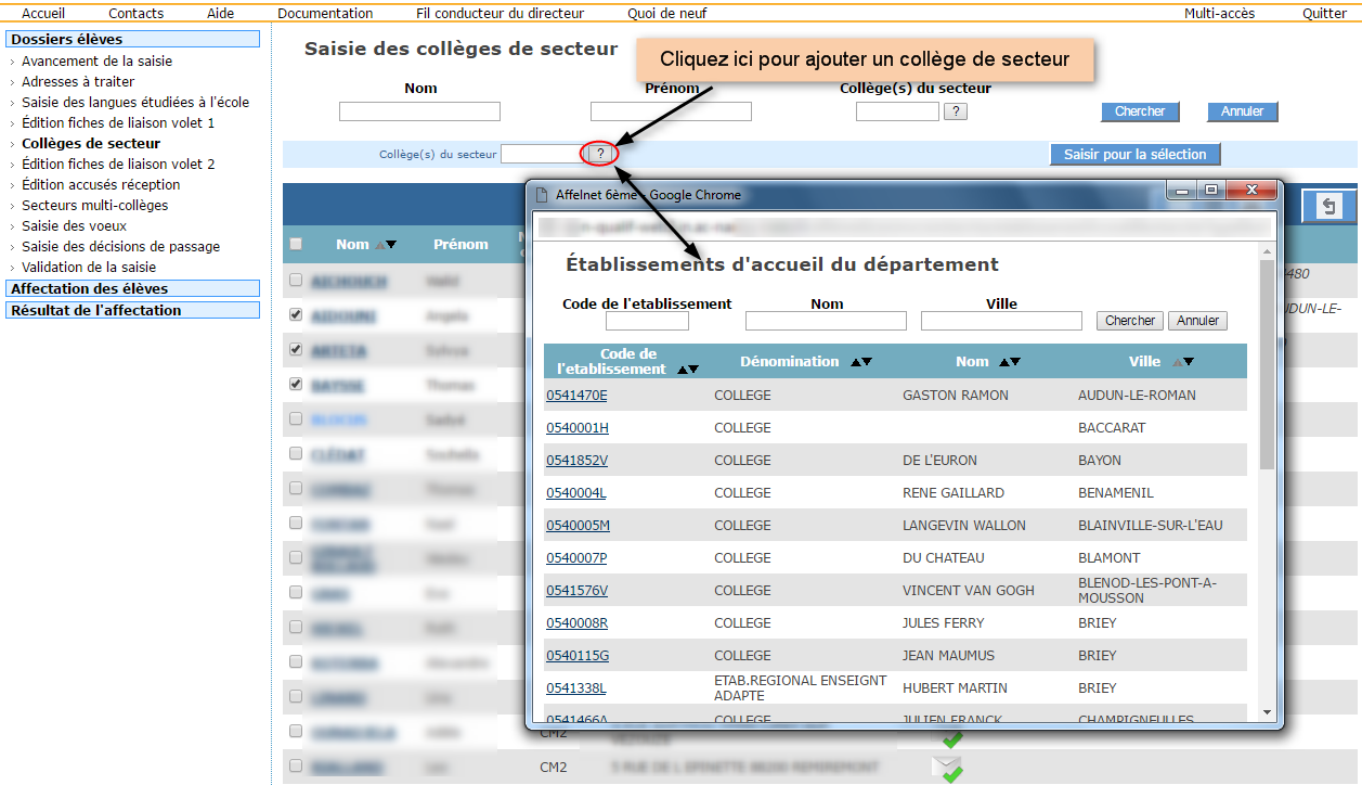

#### **Pour un secteur multi-collège:**

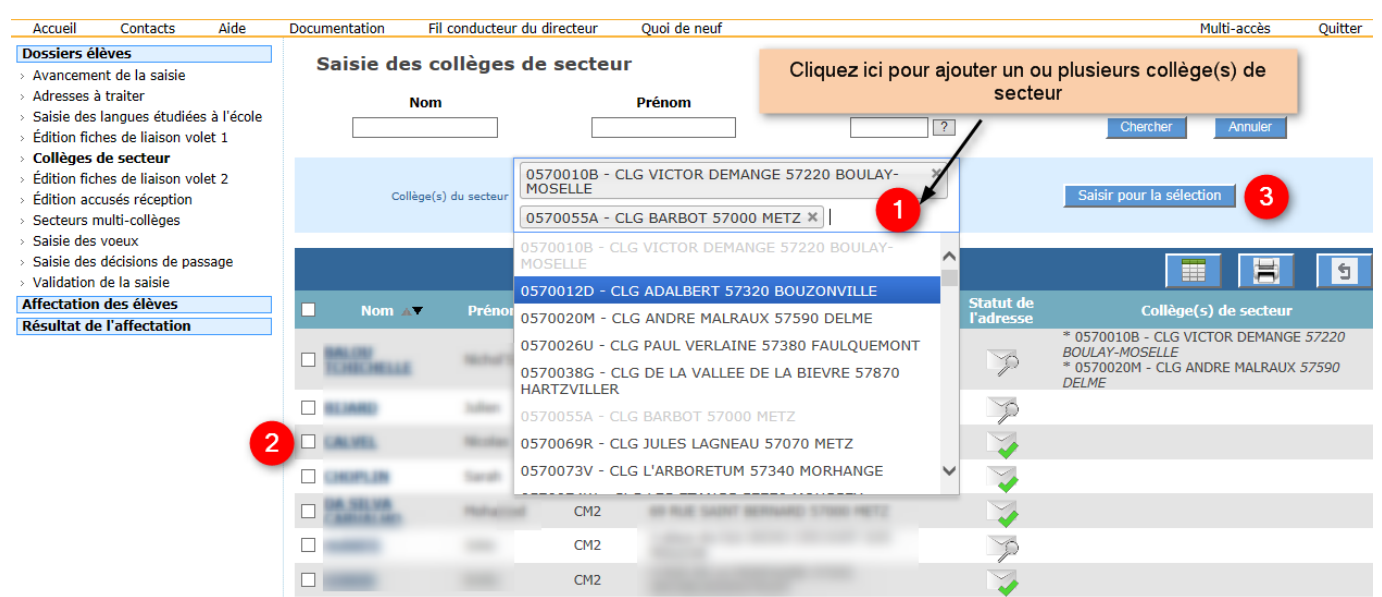

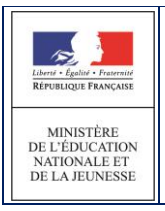

#### **Saisir un ou plusieurs collège(s) de secteur pour un ou plusieurs élève(s) :**

Ce(s) collège(s) dépend(ent) de l'adresse de l'élève à la rentrée (renseignée par les responsables sur le volet1)

- 1. Sélectionner dans la liste proposée un collège dans le cas d'une configuration mono-collège ou plusieurs collège(s) dans une configuration multi-collège.
- 2. Sélectionner par le système de cases à cocher un ou plusieurs élève(s).

Remarque : pour les élèves dont le(s) collège(s) de secteur sont situé(s) en dehors du département, ils seront saisis par le gestionnaire de la DSDEN du département concerné.

3. Cliquer sur « Saisir pour la sélection ».

#### Remarques :

• S'il y a dans la sélection, un ou plusieurs élèves dont le volet 1 n'est pas édité, le message d'erreur ci-dessous s'affiche :

#### Des erreurs se sont produites . Vous ne pouvez pas modifier le collège de secteur de l'élève (3) . Il faut d'abord éditer sa fiche de liaison volet 1

• le(s) collège(s) de secteur sélectionné(s) s'affichent dans la colonne Collège(s) de secteur. Si les préférences de la famille sont déjà renseignées dans un vœu, l'ordre est affiché à côté des collèges de secteur sinon une étoile est affichée :

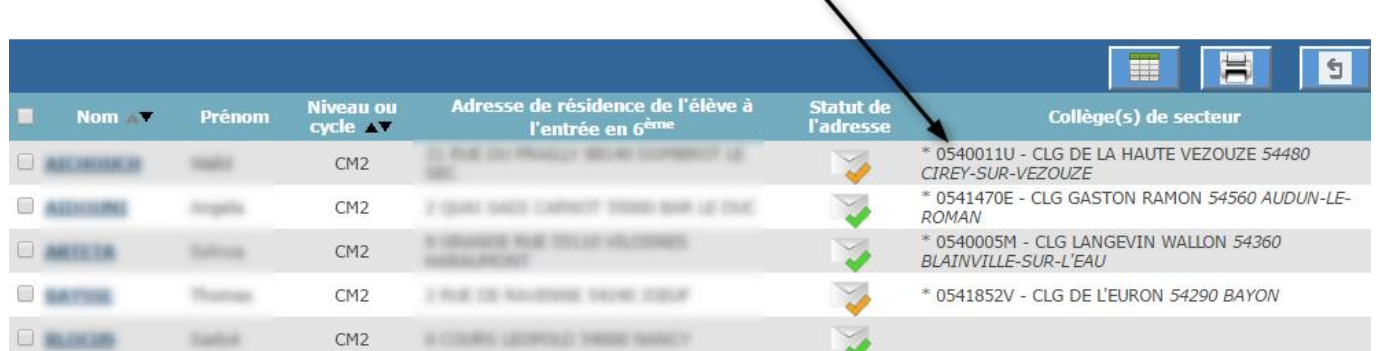

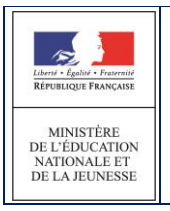

#### <span id="page-35-0"></span>**4.10 Saisie individuelle du ou des collège(s) de secteur et/ou des informations administratives de l'élève**

#### <span id="page-35-1"></span>*4.10.1 Le calcul automatique du collège de secteur est désactivé par l'IA-DASEN.*

Il est possible de renseigner le(s) collège(s) de secteur à partir du dossier élève (accessible par le clic sur le nom d'un élève, dès lors que le volet 1 de la fiche de liaison est édité).

Il est également possible de renseigner la ou les langue(s) étudiée(s) à l'école si cela n'a pas déjà été fait. Le directeur d'école peut également modifier les informations suivantes :

Nom de famille

Nom d'usage

Prénoms

Sexe

Date de naissance

Lieu de naissance

L'adresse de résidence de l'élève à l'entrée en 6ème

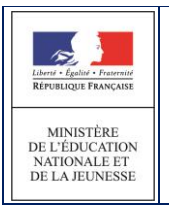

#### AFFELNET6 - Manuel directeur école

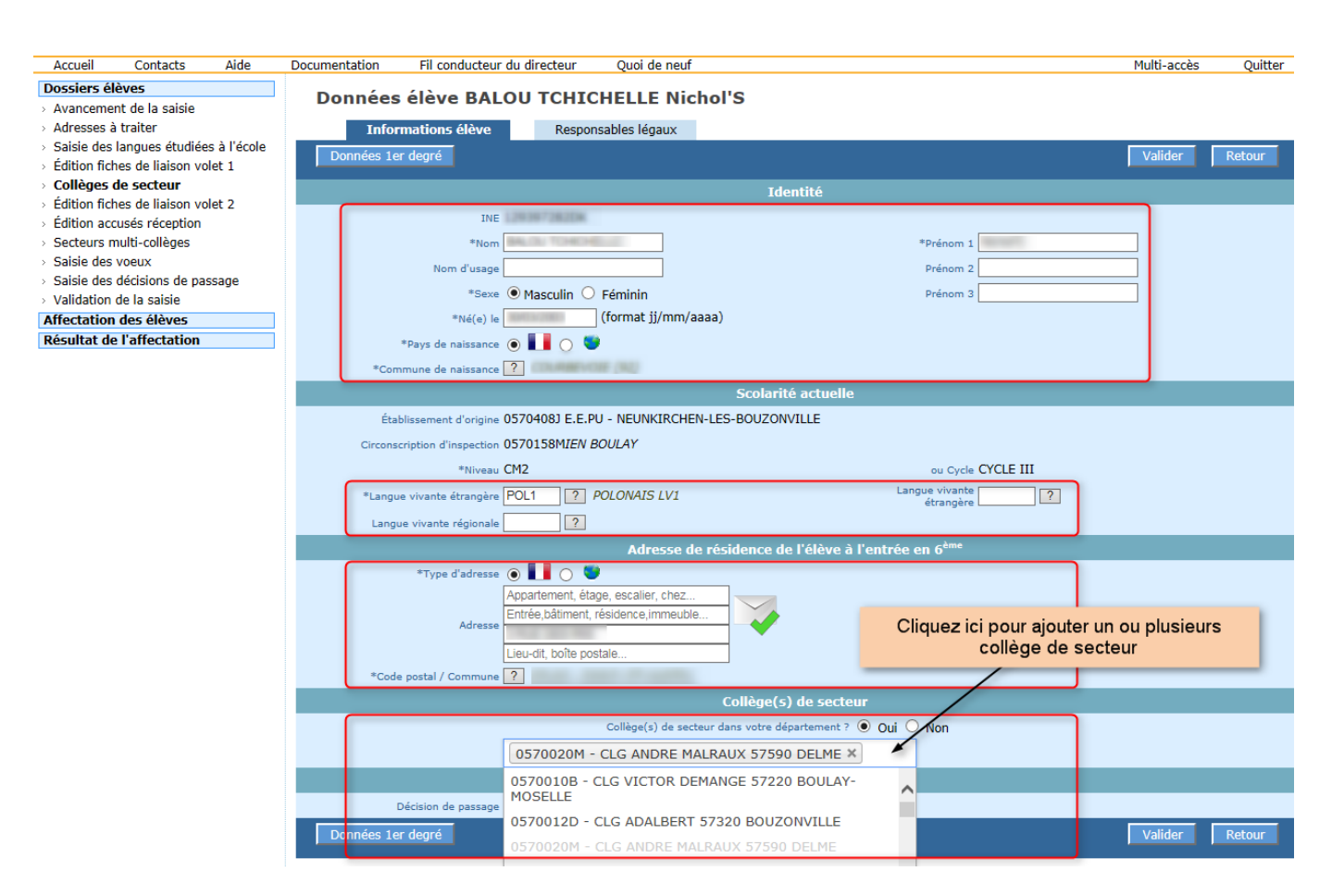

#### Mode opératoire :

- Cliquer sur l'onglet « Informations élève »
- Saisir la ou les langue(s) vivante(s) ou utiliser l'aide à la saisie proposée par l'application en cliquant sur «?»
- Préciser si le(s) collège(s) de secteur sont dans le département.
- Saisir ou sélectionner le(s) collège(s) de secteur dans la liste proposée
- Modifier si besoin les informations ci-dessous :

Nom de famille

Nom d'usage

Prénoms

Sexe

Date de naissance

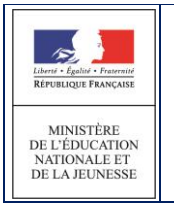

Lieu de naissance

L'adresse de résidence de l'élève à l'entrée en 6ème

• Enregistrer les informations en cliquant sur le bouton « Valider »

ou

• Retourner à la liste des élèves sans enregistrer en cliquant sur le bouton « Retour »

Remarque : L'illustration montre le cas d'une configuration multi-collège, pour une configuration mono-collège, vous retrouverez le bouton «?» pour sélectionner le collège de secteur.

#### <span id="page-37-0"></span>*4.10.2 Le calcul automatique du collège de secteur est activé par l'IA-DASEN*

**Le mode d'identification de(s) collège(s) de secteur est Automatique et le lancement du calcul est autorisé pour les "directeurs d'écoles" :**

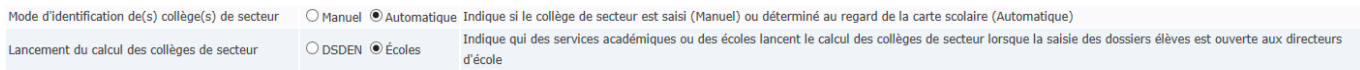

#### Les directeurs disposent d'un bouton "Calculer les collèges de secteur pour le(s) élève(s) sélectionnés (1).

(2) L'icône  $\bigcirc$  prévient que le volet 1 n'a pas été édité pour cet élève.

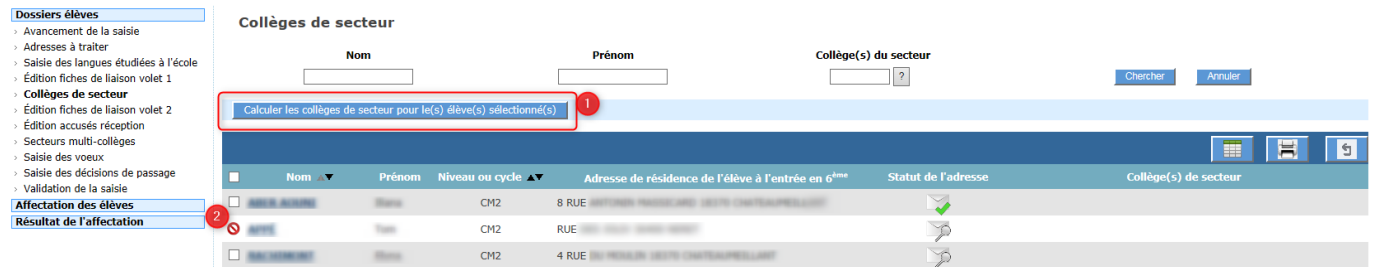

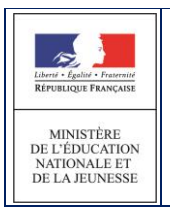

Affelnet 6<sup>e</sup>

4.10.2.1 Le mode d'identification de(s) collège(s) de secteur est Automatique et le lancement du calcul n'est pas autorisé pour les "directeurs d'écoles" mais seulement pour l'IA-DASEN :

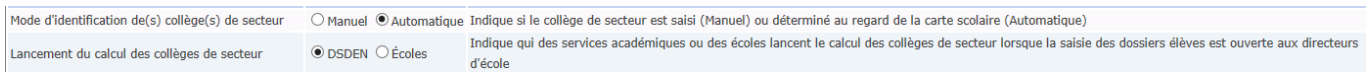

Dans ce cas, le directeur d'école ne peut **ni lancer de calcul automatique des collèges de secteur, ni renseigner un collège de secteur.** 

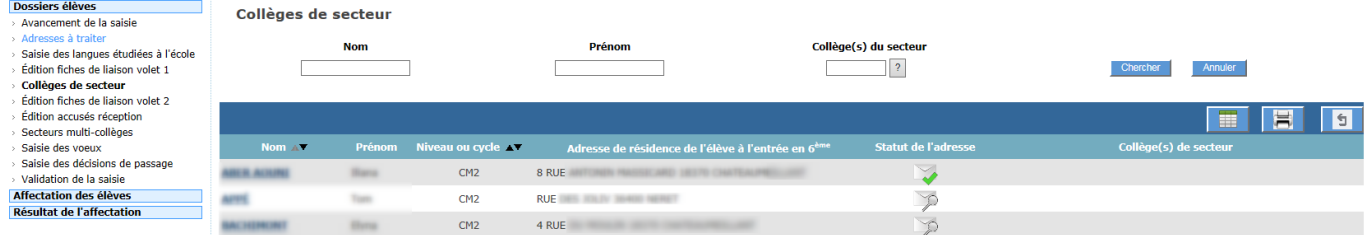

#### <span id="page-38-0"></span>*4.10.3 Indicateurs liées à la détermination automatique du collège de secteur.*

L'indicateur d'état permet d'informer l'utilisateur sur la manière dont le collège de secteur a été renseigné (état du collège de secteur).

Cet indicateur est présent sur les pages suivantes :

- Identité Élève
- Fiche Récapitulative
- Résultat détaillé de la « simulation de la détermination du ou des collège(s) de secteur »

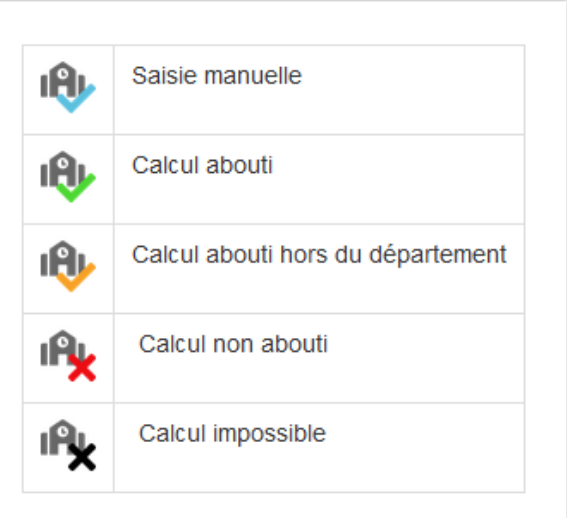

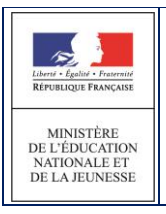

#### <span id="page-39-0"></span>**4.11 Edition du Volet 2 de la fiche liaison**

Cet écran permet d'éditer les volets 2 de la fiche de liaison et d'accéder aux dossiers élèves. Le volet 2 des fiches de liaison est adressé aux responsables de l'élève pour **renseigner les vœux d'affectation**.

Comme pour le volet 1, à partir de la liste des élèves de son école, ou une liste restreinte résultat de sa sélection, le directeur coche ceux dont il éditera les volets 2 de la fiche de liaison.

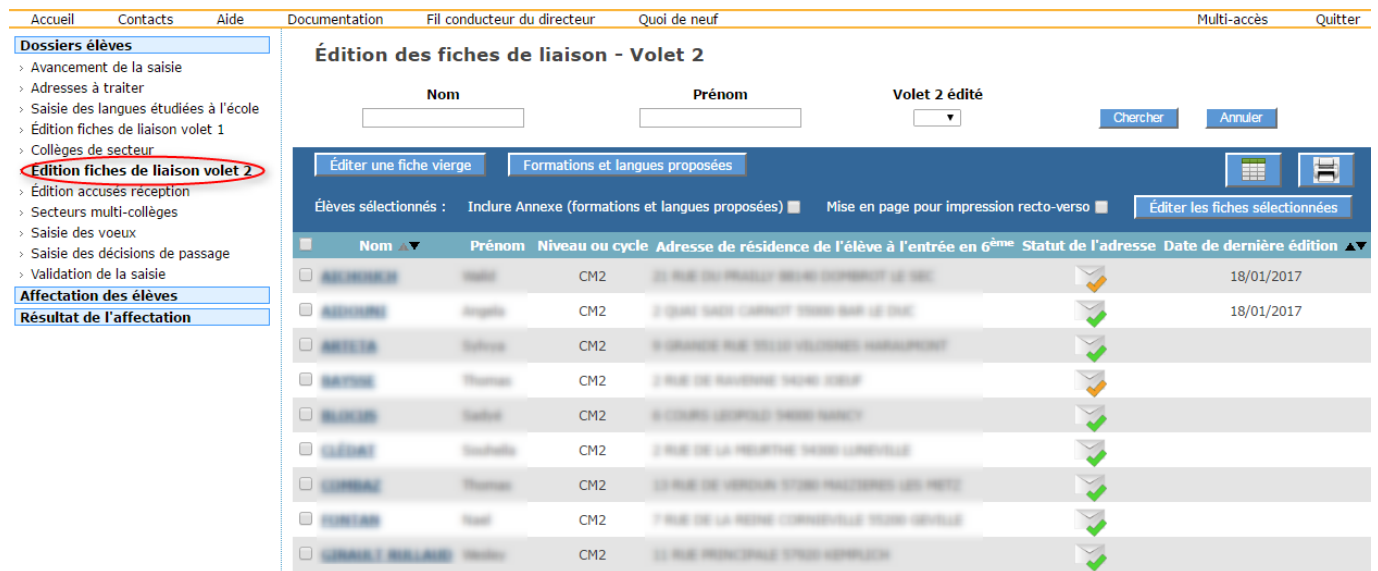

#### **Recherche d'élèves :**

- Plusieurs critères sont disponibles : le nom, le prénom et le volet 2 édité ou non (ce dernier critère permet de vérifier que l'on a bien édité les fiches élèves)
- Saisir un ou plusieurs critères et cliquez sur « Chercher », la liste répondra aux critères sélectionnés
- Cliquer sur « Annuler » pour réinitialiser la recherche

**Éditer les fiches** : cette action génère un fichier PDF contenant les fiches des élèves sélectionnés (voir ci-dessous)

- Individuellement ou en sélection partielle : cliquer sur la ou les cases à cocher en face du nom de l'élève pour sélectionner un ou plusieurs élève(s) puis sur « Editer les fiches sélectionnées »
- En totalité : cliquer sur la case à cocher dans le bandeau contenant les en-têtes de colonne puis sur « Editer les fiches sélectionnées »
- Il est possible « d'inclure l'Annexe (formations et langues proposées) » à l'édition du volet 2

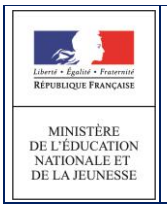

• il est possible de sélectionner une « mise en page pour impression recto-verso ». Cela permet de gérer les ruptures d'impression (inclusion d'une page blanche) lorsque l'imprimante est paramétrée en mode recto verso et que les volets 2 (avec ou sans annexe) comportent un nombre total de pages impair. Exemple : volet 2 pour les départements paramétrés en secteur multi-collèges ou autorisant un nombre de dérogations supérieur à 1.

#### **Nota Bene :**

Un message d'erreur s'affiche s'il y a, dans la sélection, un ou des élèves dont le(s) collège(s) de secteur ne sont pas définis.

#### Des erreurs se sont produites

. Vous ne pouvez pas éditer la fiche de liaison volet 2 de l'élève [1] Taut d'abord saisir au moins un collège de secteur.

#### **Possibilité d'éditer une fiche vierge pour un cas particulier.**

Une fenêtre de téléchargement permet d'ouvrir le fichier généré ou de l'enregistrer. L'impression du fichier se fera depuis l'outil dans lequel le fichier a été ouvert.

#### **Nota Bene :**

A compter de la version 2013 d'Affelnet 6<sup>e</sup>, l'impression de l'annexe du volet 2 est dissociée de celle du volet 2 (Un bouton spécial permet l'édition des formations et des langues proposées à part).

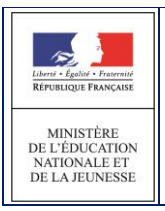

#### <span id="page-41-0"></span>*4.11.1 Edition du Volet 2 de la fiche liaison dans le cas d'un secteur mono-collège.*

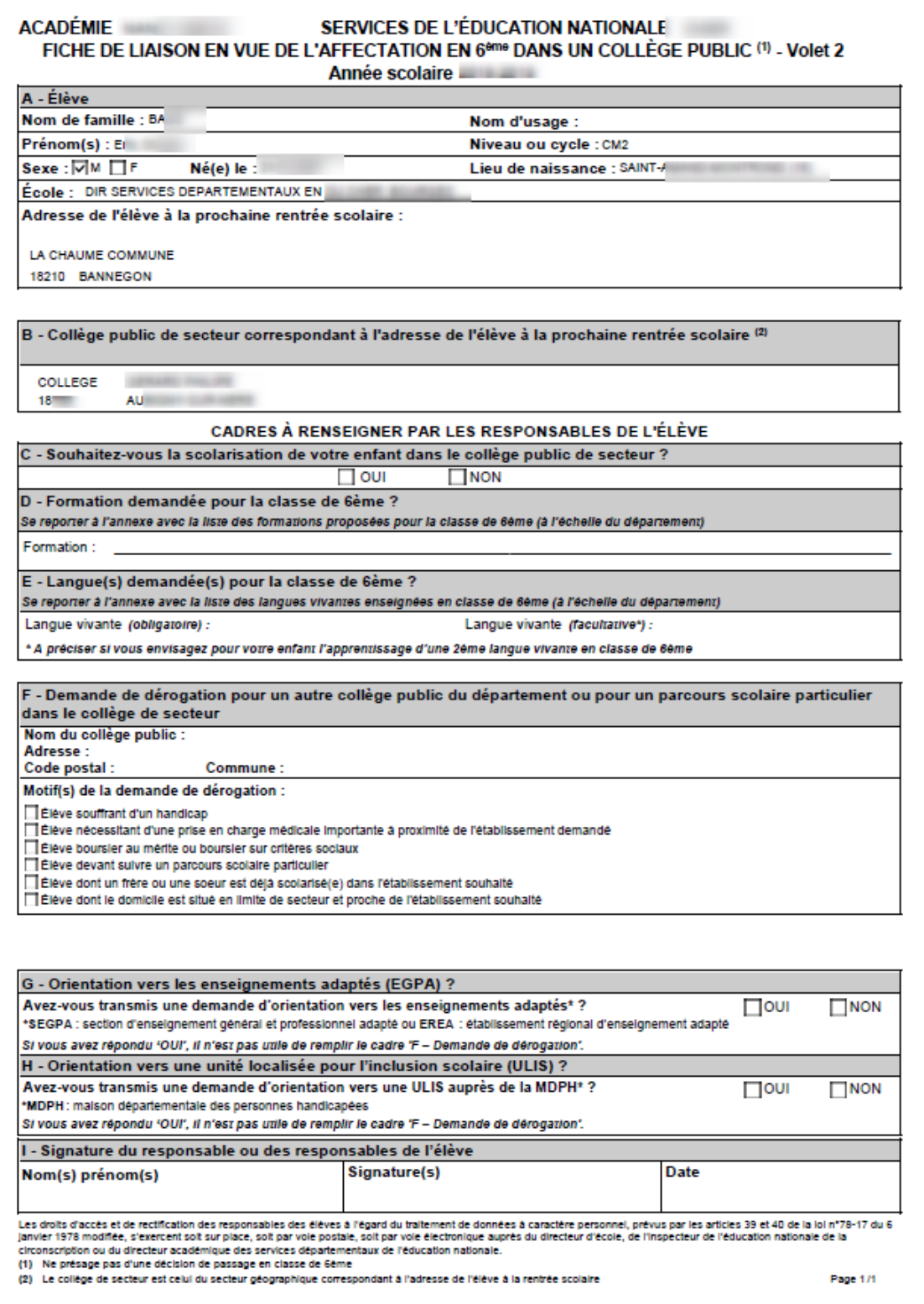

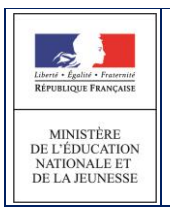

#### <span id="page-42-0"></span>*4.11.2 Cas particulier – Volet 2 SEGPA / ULIS*

Les vœux d'orientation en SEGPA et en ULIS n'étant pas des actes usuels l'accord des deux responsables légaux est obligatoire.

Exemple de Volet 2 SEGPA / ULIS :

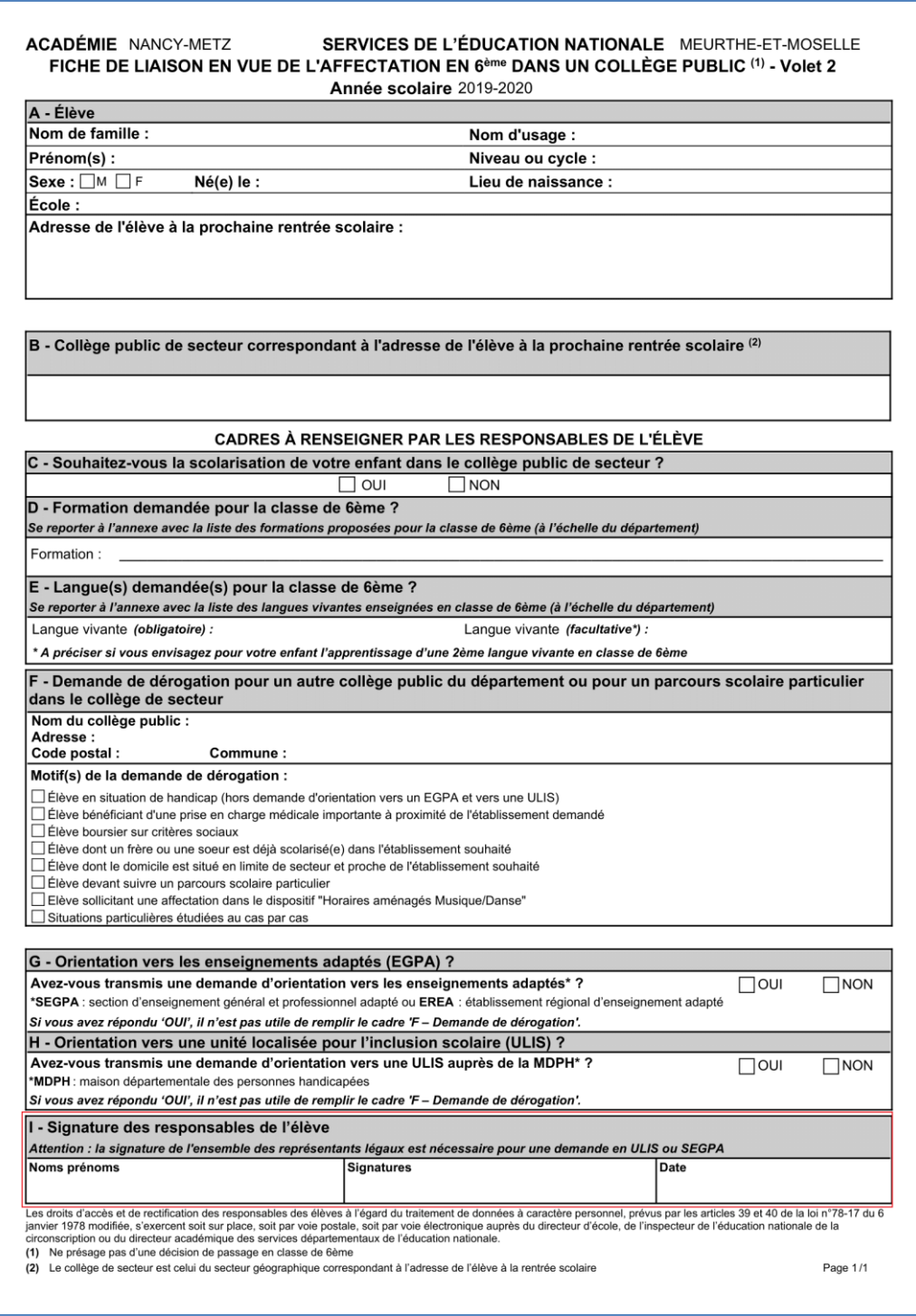

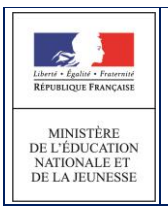

#### <span id="page-43-0"></span>*4.11.3 Edition du Volet 2 de la fiche liaison dans le cas d'un secteur multi-collèges.*

Le volet 2 de la fiche de liaison permet aux familles de classer les collèges de secteur par ordre de préférence et, le cas échéant, de faire valoir une prise en charge médicale ou une situation de handicap.

Cette possibilité est indiquée par la mention "Indiquer vos préférences (ex : N°1 = collège de secteur souhaité en priorité) et s'il y a lieu une situation de handicap ou médicale particulière"

Remarques :

- Le volet 2 peut être généré sur 2 pages si le nombre de collèges de secteurs possibles est supérieur à 2.
- Les parents n'ont pas l'obligation de saisir un ordre de préférence et peuvent ne cocher aucune case.

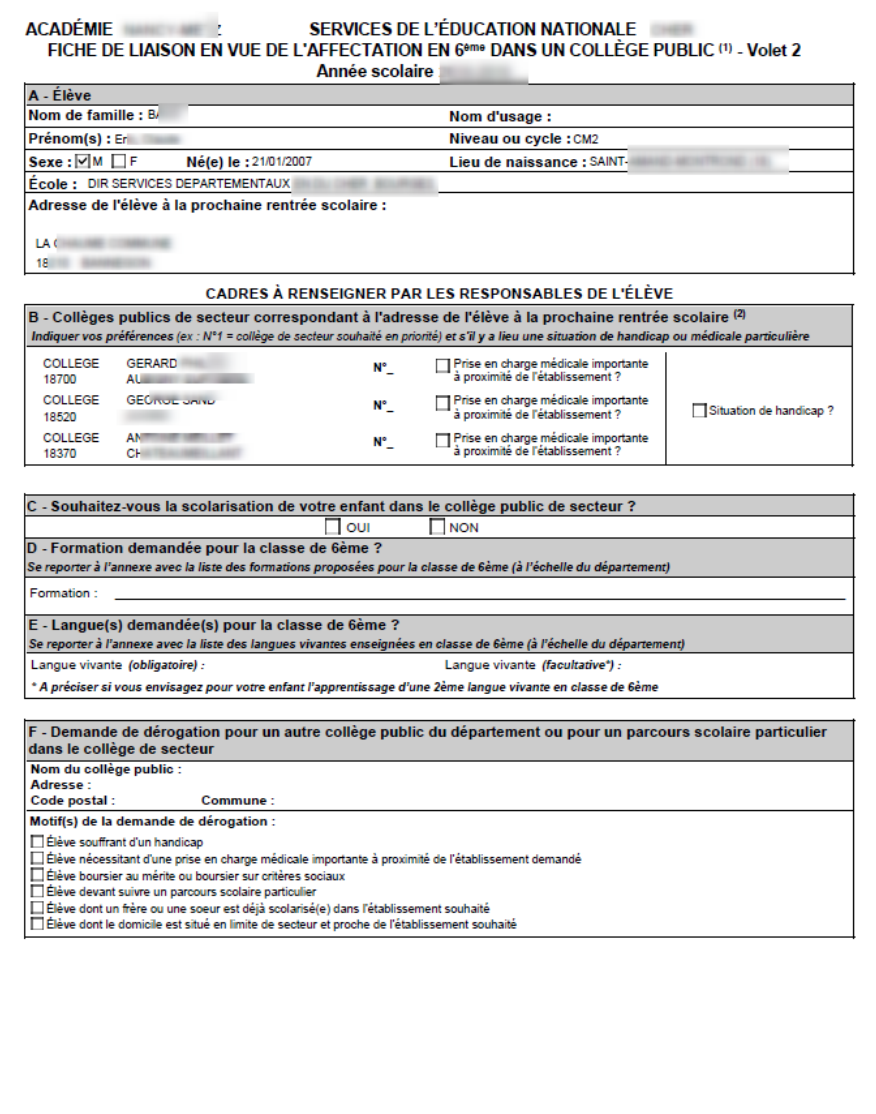

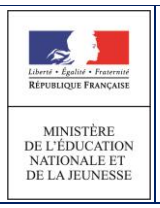

AFFELNET6 - Manuel directeur école

#### **ACADÉMIE** SERVICES DE L'ÉDUCATION NATIONALE FICHE DE LIAISON EN VUE DE L'AFFECTATION EN 6<sup>8m8</sup> DANS UN COLLÈGE PUBLIC<sup>(1)</sup> - Volet 2

Année scolaire

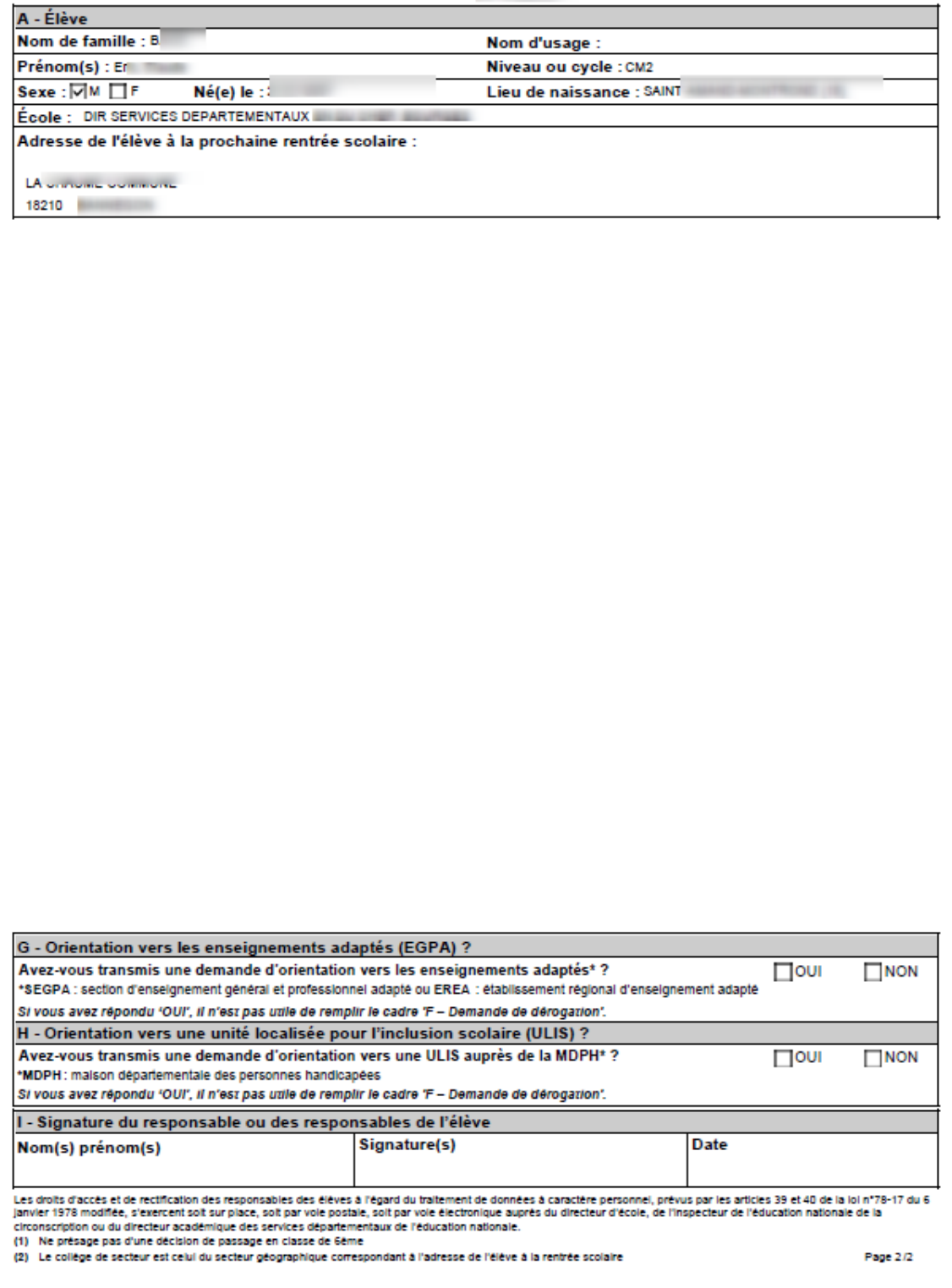

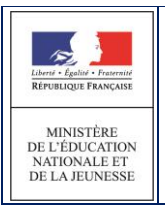

#### <span id="page-45-0"></span>**4.12 Edition des accusés réception**

A réception d'un volet 2 de la fiche de liaison, le directeur d'école édite, s'il y a lieu, l'accusé réception de la(des) demande(s) de dérogation de la famille.

Remarque 1 : L'édition de la fiche volet 2 est une condition obligatoire pour permettre au directeur d'éditer l'accusé réception d'une demande de dérogation.

Remarque 2 : Une demande de dérogation doit être renseignée sur l'élève afin d'éditer l'accusé de réception.

Remarque 3 : La saisie de la date de réception est obligatoire pour permettre l'édition de l'accusé de réception. Elle apparaît directement dans le corps du message.

Remarque 4 : Si les deux responsables ont une adresse différente, deux accusés de réception sont générés

Remarque 5 : Si un responsable ne possède pas d'adresse, un avertissement s'affiche.

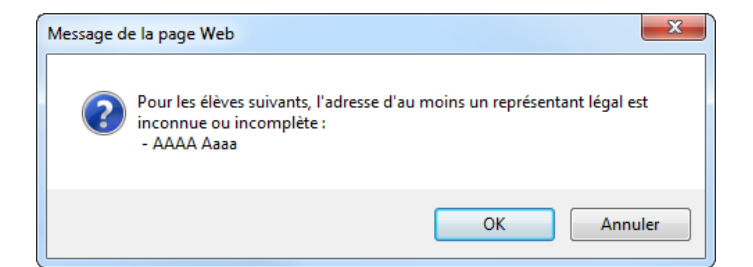

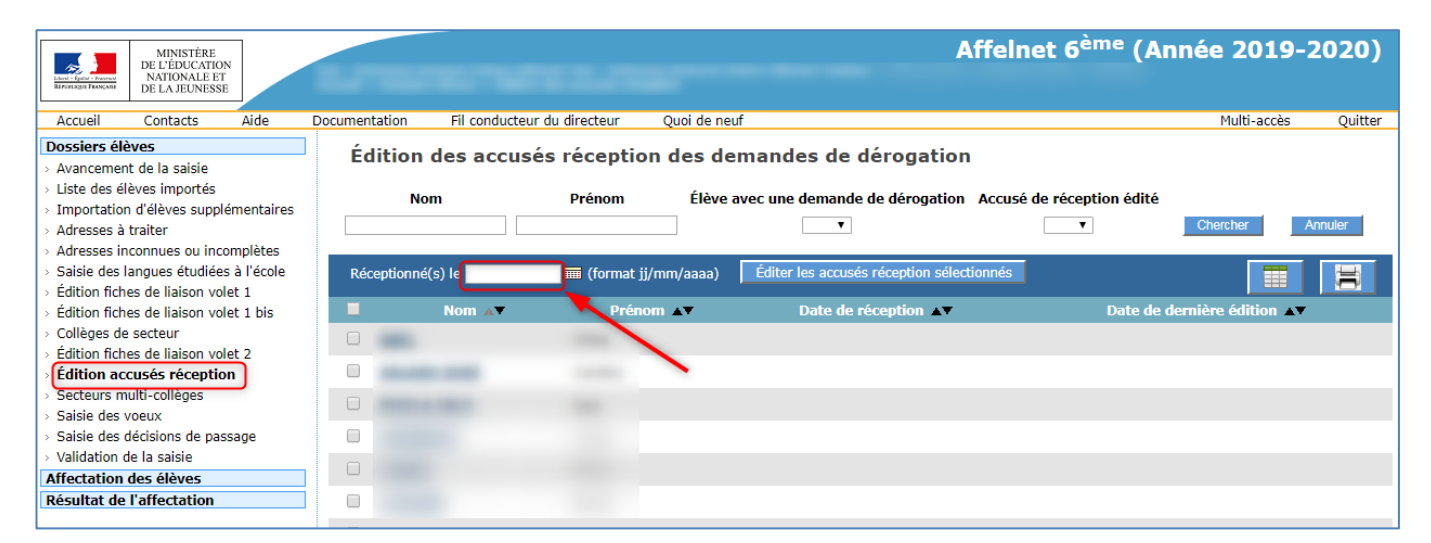

Après action sur le bouton <Editer les accusés réception sélectionnés>, un fichier pdf est généré.

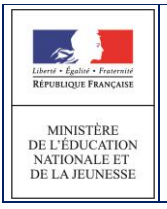

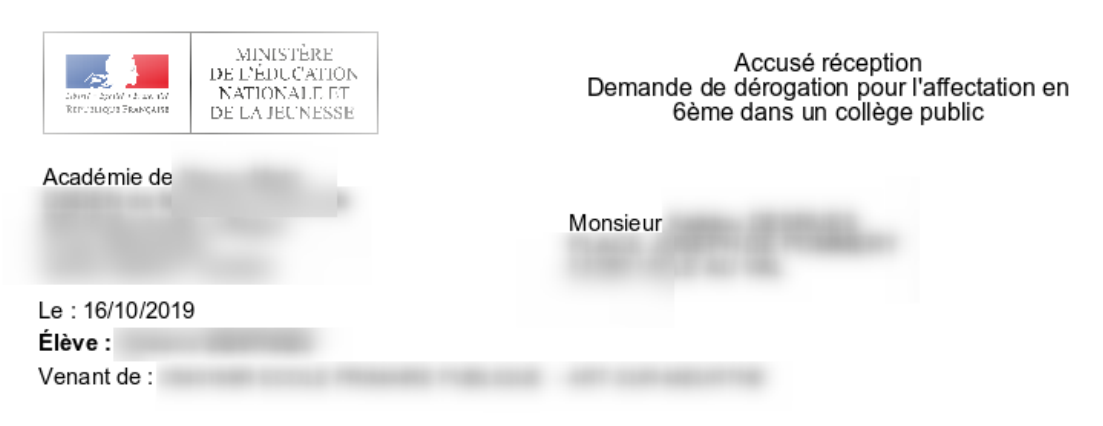

Madame, Monsieur,

Le présent accusé de réception (que nous vous invitons à conserver) atteste de la réception, le 16/10/2019, de votre demande de dérogation pour l'affectation de votre enfant en classe de sixième dans un établissement public.

Cet accusé réception ne préjuge pas de la recevabilité du dossier.

Une notification d'affectation vous sera adressée. A défaut de réponse expresse dans un délai de trois mois à compter de la date indiquée ci-dessus, votre demande de dérogation classée en première position sera implicitement acceptée.

En cas de décision implicite d'acceptation, vous avez la possibilité de demander, aux services départementaux de l'éducation nationale, une attestation d'acceptation, conformément aux dispositions de l'article L. 232-3 du code des relations entre le public et l'administration.

Pour la Rectrice

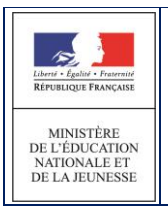

#### <span id="page-47-0"></span>**4.13 Secteurs multi-collèges**

Pour les secteurs configurés en mono-collège, cette fonctionnalité n'affiche rien.

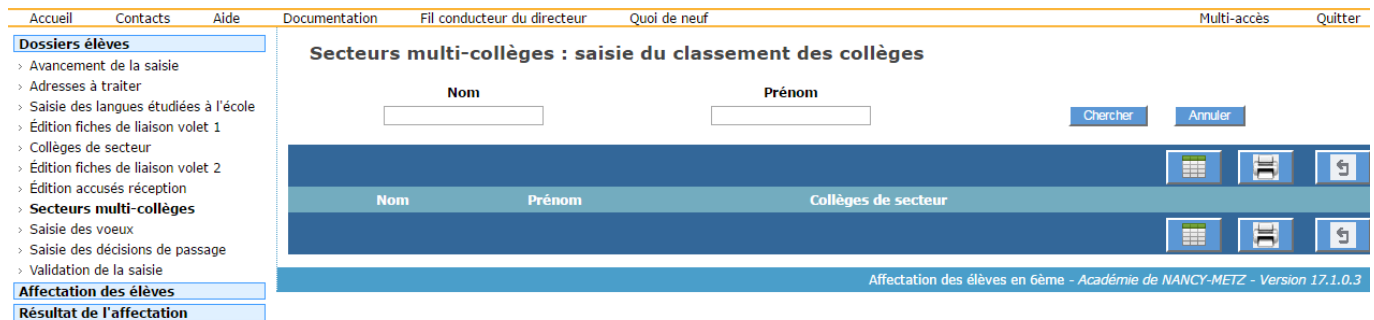

Sinon, la fonctionnalité permet une saisie en nombre des préférences des familles concernant les collèges du secteur. L'ordre de préférence est saisi pour un ou plusieurs élèves qui sont sélectionnés.

La validation permet d'enregistrer les préférences dans les vœux de secteur des élèves.

- 1. Une validation pour la sélection ne vaut que pour un bloc (mêmes collèges de secteurs).
- 2. Si les préférences de la famille sont déjà renseignées, l'ordre est affiché à côté des collèges de secteurs sinon, c'est une étoile qui est affichée.

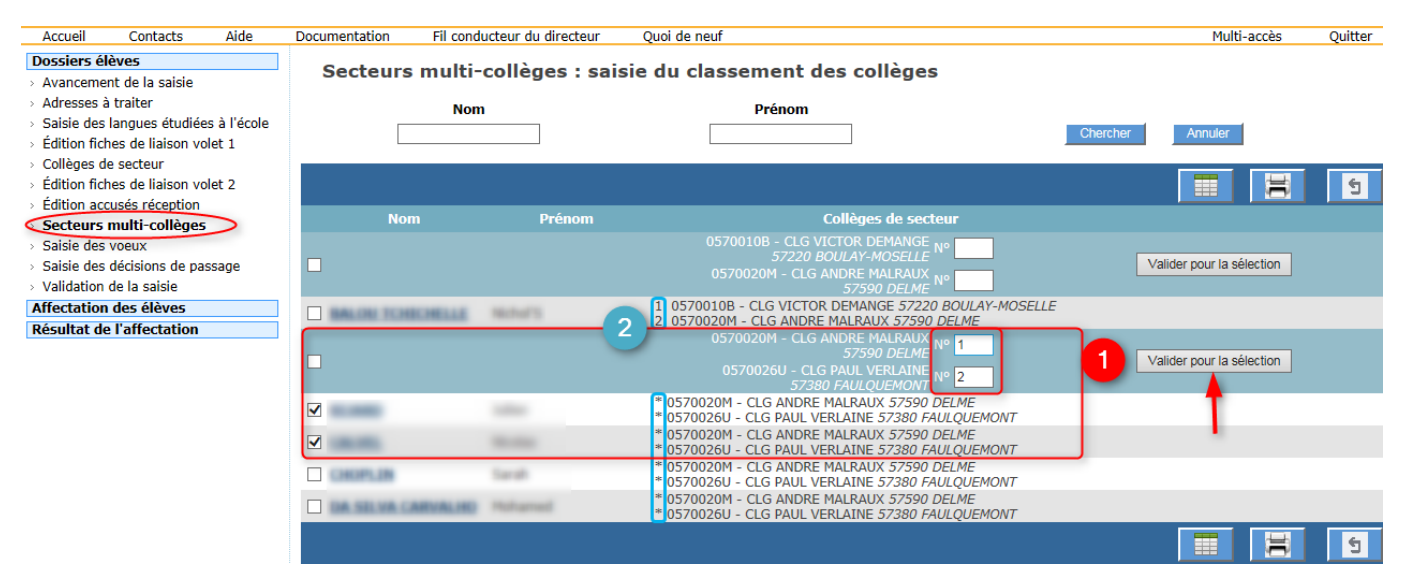

#### Remarques :

- La possibilité d'enregistrer une situation de prise en charge médicale ou de handicap est ouverte uniquement à la saisie individuelle des vœux des familles.
- Les élèves dont le(s) collège(s) de secteur sont hors département ne sont pas affichés sur cet écran.

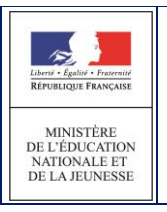

#### <span id="page-48-0"></span>**4.14 Saisie des vœux**

Le directeur d'école reçoit les volets 2 des fiches de liaison avec les vœux de la famille concernant l'affectation au(x) collège(s) ainsi que les langues vivantes 1 et  $2^{nde}$  langue vivante facultative : (cas bilangue).

La page de saisie des vœux liste tous les élèves du directeur d'école, qu'ils soient dans un secteur mono-collège ou dans un secteur multi-collèges.

**La saisie des vœux peut se faire individuellement sur chaque dossier, ou à l'aide de la saisie de masse ou saisie en lot**. Il est conseillé de choisir le mode de saisie en lot pour tous les élèves qui ont choisi leur(s) collège(s) de secteur.

#### <span id="page-48-1"></span>*4.14.1 Saisie en lot des vœux des familles*

Pour saisir les vœux relatifs au(x) collège(s) de secteur, il est conseillé d'utiliser une « saisie en lot ».

- 1. Sélectionner les élèves qui ont choisi leur(s) collège(s) de secteur et la même langue vivante, en cochant les cases correspondantes.
- 2. Choisir la langue vivante souhaitée pour le(s) collège(s) (obligatoire)
- 3. Choisir une seconde langue vivante éventuelle pour le(s) collège(s) (facultatif)
- 4. Choisir la langue vivante régionale souhaitée pour le(s) collège(s) (facultatif)
- 5. Cliquer sur « Saisir l'offre de secteur pour la sélection » Dans la colonne « Collège demandé » on affiche :
- 6. Le directeur d'école peut aussi renseigner en masse les élèves qui n'entrent pas dans leur campagne d'affectation. En cochant « Non » à la question « Affectation demandée dans un collège public du département ».

| <b>Saisie des Voeux</b> |                            |                 |                |                                                                                         |                                                            |   |                                   |                          |                              |             |
|-------------------------|----------------------------|-----------------|----------------|-----------------------------------------------------------------------------------------|------------------------------------------------------------|---|-----------------------------------|--------------------------|------------------------------|-------------|
|                         | <b>Nom</b>                 |                 | Prénom         | Élève avec demande de voeux                                                             |                                                            |   | Élève maintenu à l'école primaire |                          |                              |             |
|                         |                            |                 |                | $\checkmark$                                                                            |                                                            |   | $\check{~}$                       | Chercher                 | Annuler                      |             |
|                         | * Langue vivante étrangère | Formation: 6EME | $\overline{2}$ | * Affectation demandée dans un collège public du @ Oui ONon<br>Langue vivante étrangère | département<br>Saisir l'offre de secteur pour la sélection | 3 |                                   | Langue vivante régionale |                              |             |
|                         |                            |                 |                |                                                                                         |                                                            |   |                                   |                          | 岸<br><b>EXI</b>              | 日           |
|                         | Nom <b>V</b>               | Prénom          |                | Collège(s) de secteur                                                                   | <b>Type de</b><br>voeu                                     |   | <b>Collège demandé</b>            |                          | <b>Formation</b><br>demandée | Langue(s)   |
|                         |                            |                 |                |                                                                                         | Secteur                                                    |   |                                   |                          | 6EME                         | Anglais Iv1 |
|                         |                            |                 |                |                                                                                         | Secteur                                                    |   |                                   |                          | 6EME                         | Anglais Iv1 |
|                         |                            |                 |                |                                                                                         | Dérogation 1                                               |   |                                   |                          | 6EME                         | Anglais Iv1 |
|                         |                            |                 |                |                                                                                         | Secteur                                                    |   |                                   |                          | 6EME                         | Anglais Iv1 |
|                         |                            |                 |                |                                                                                         | Dérogation 1                                               |   |                                   |                          | 6EME                         | Anglais Iv1 |

Dans la colonne « Collège demandé » on affiche :

Le collège de secteur dans le cadre d'un secteur mono-collège.

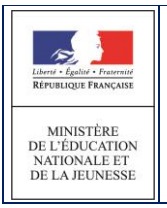

- « **Attente du collège de secteur désigné par l'IA-DASEN » l**orsque le collège de secteur désigné par l'IA-DASEN n'est pas connu.
- **« Hors collège public du département »l**orsque le(s) collège(s) de secteur ne sont pas dans le département.

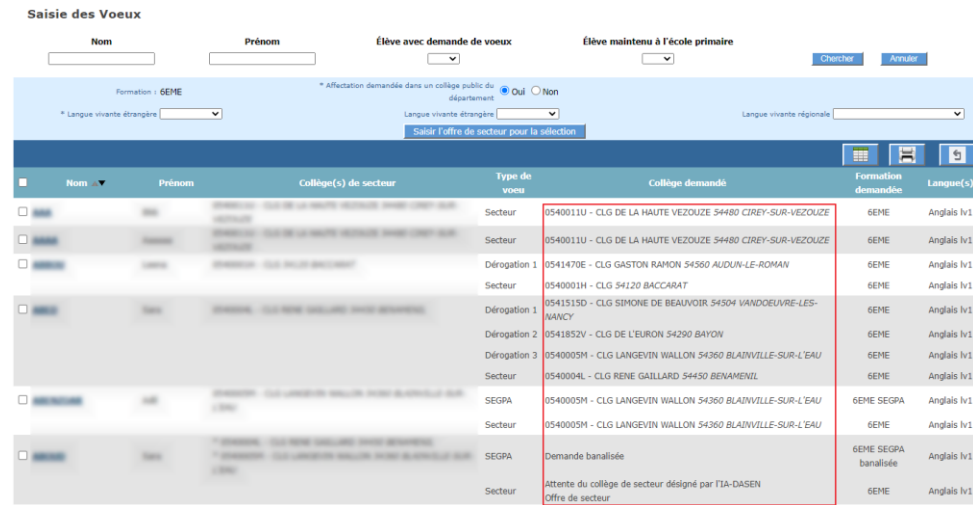

Après validation, la demande de secteur sera enregistrée pour ces élèves.

#### <span id="page-49-0"></span>*4.14.2 Saisie individuelle des vœux des familles*

Les demandes peuvent être :

- Soit le(s) collège(s) de secteur
- Soit une demande d'orientation en SEGPA
- Soit une demande d'orientation vers une ULIS
- Soit une demande de dérogation précisant dans ce cas, la formation et le collège demandés.

#### Le directeur d'école

- Clique sur « Saisie des vœux » dans le menu de gauche
- Clique sur un lien « élève » afin de saisir les vœux le concernant
- Dans le cadre d'un secteur multi-collèges :
	- o Saisit les préférences des responsables si celles-ci sont renseignées sur le volet 2
	- o Coche la case « Prise en charge médicale importante à proximité de l'établissement » si celle-ci est cochée sur le volet 2
	- o Coche la case « Situation de handicap » si celle-ci est cochée sur le volet 2

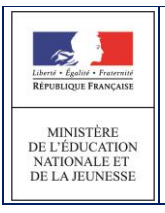

- Répond à la question « Affectation demandée dans un collège public du département » : « Oui » ou « Non »
- Valide éventuellement sa réponse (bouton « Valider »)

**Le choix est Non, le collège demandé n'est pas un collège public du département** : la saisie est terminée pour cet élève (qui ne participera pas aux opérations d'affectation dans le département).

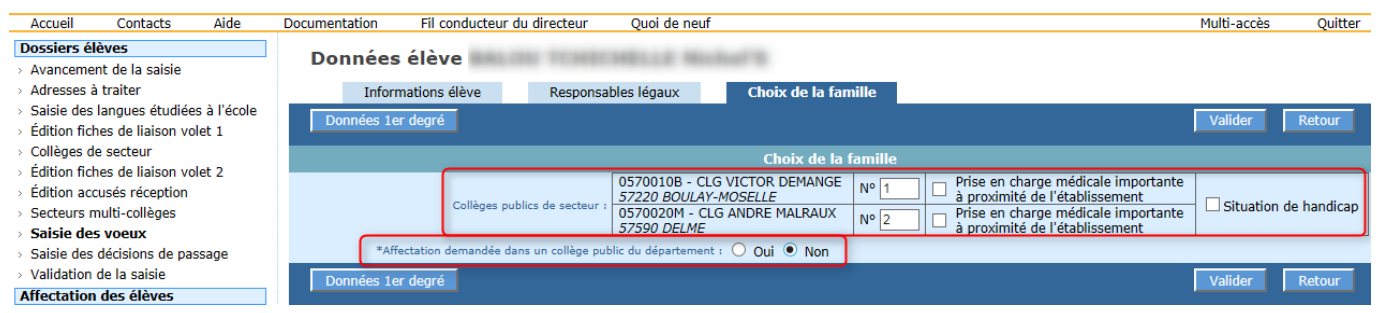

**Le choix est Oui, le(s) collège(s) demandé(s) sont des collèges publics du département** : la saisie se poursuit.

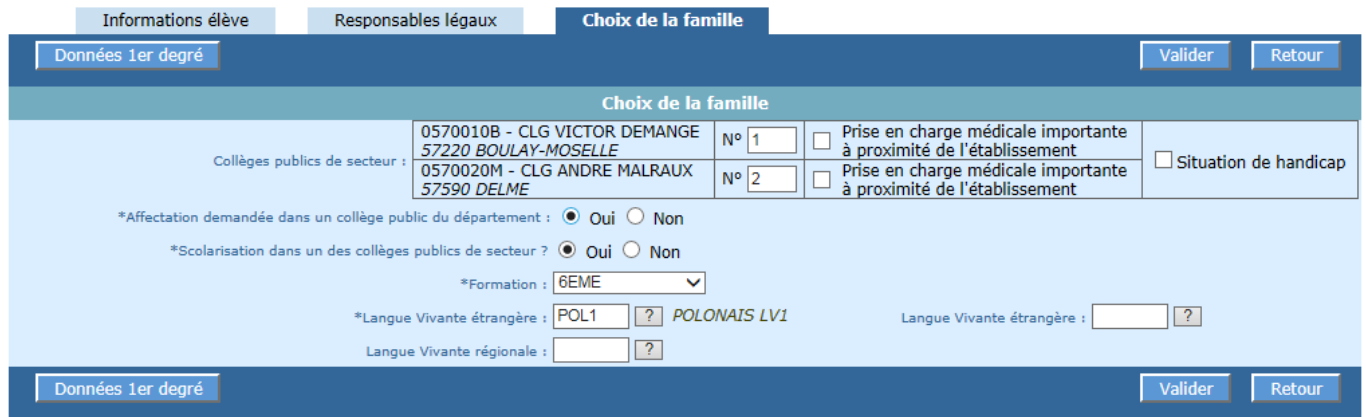

**Remarque** : Dans le cas d'un mono-collège, il n'y a qu'un seul collège de secteur qui apparait.

Le directeur d'école

- Répond à la question « Scolarisation dans un des collèges publics de secteur ? » (Choix « oui »/ « non »)
- Saisit la formation et la ou les langue(s) vivante(s) souhaitée(s) (1 voire 3). Dans le cas de formation contingentée, il est nécessaire de saisir une dérogation même pour un vœu en collège de secteur (cf. description saisie dérogation dans le paragraphe choix « non » pour « Scolarisation dans un des collèges publics de secteur ? »)
- Valide sa saisie (bouton « Valider »)

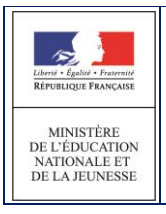

Un message d'avertissement est affiché au moment de la saisie des vœux en cas d'absence de la (des) LV demandée(s) par la famille dans le ou les collège(s) souhaité(s).

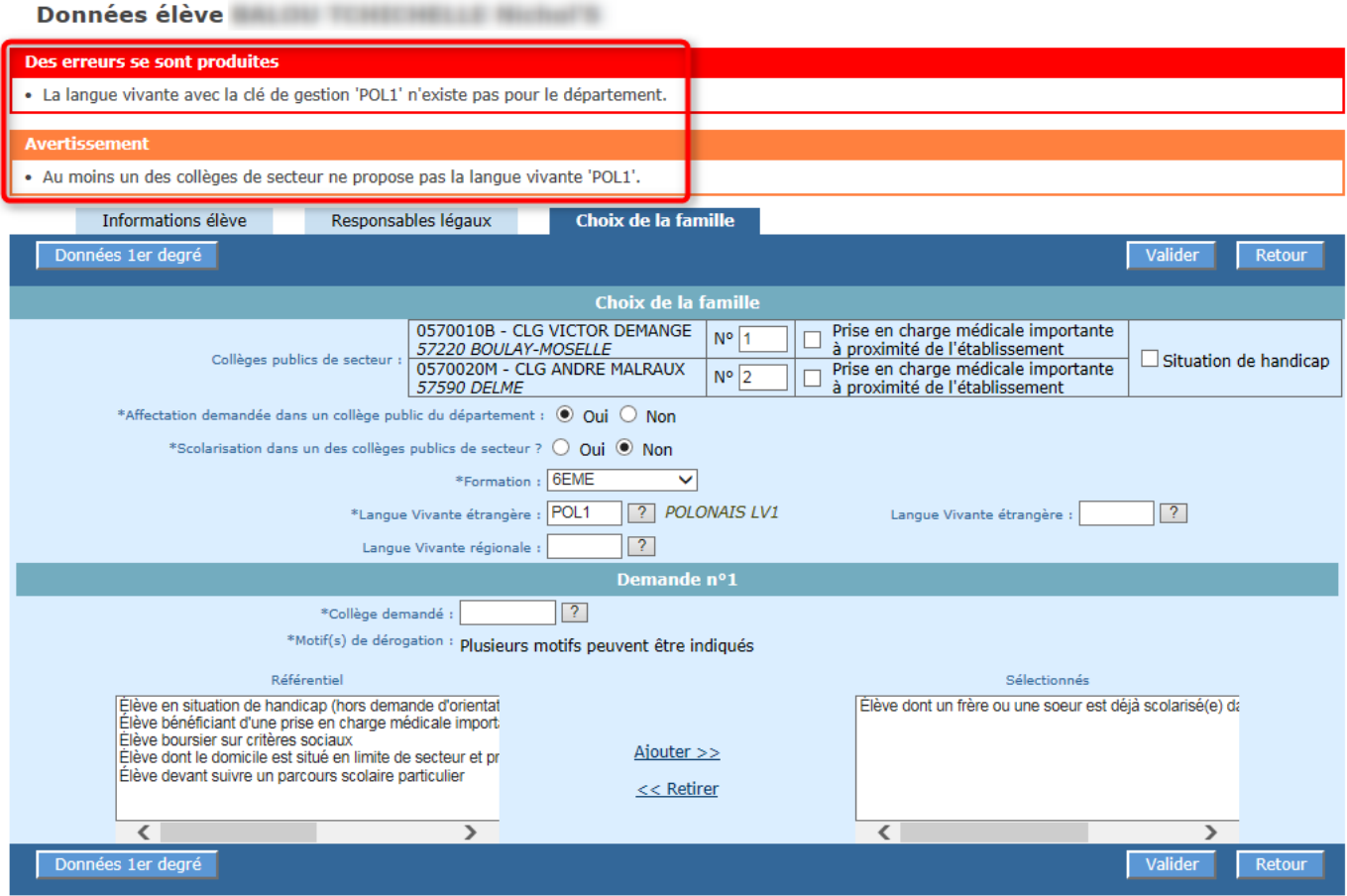

**Le choix est Oui pour** « Scolarisation dans un des collèges publics de secteur ? » : la saisie se termine ici, un écran de confirmation s'affiche

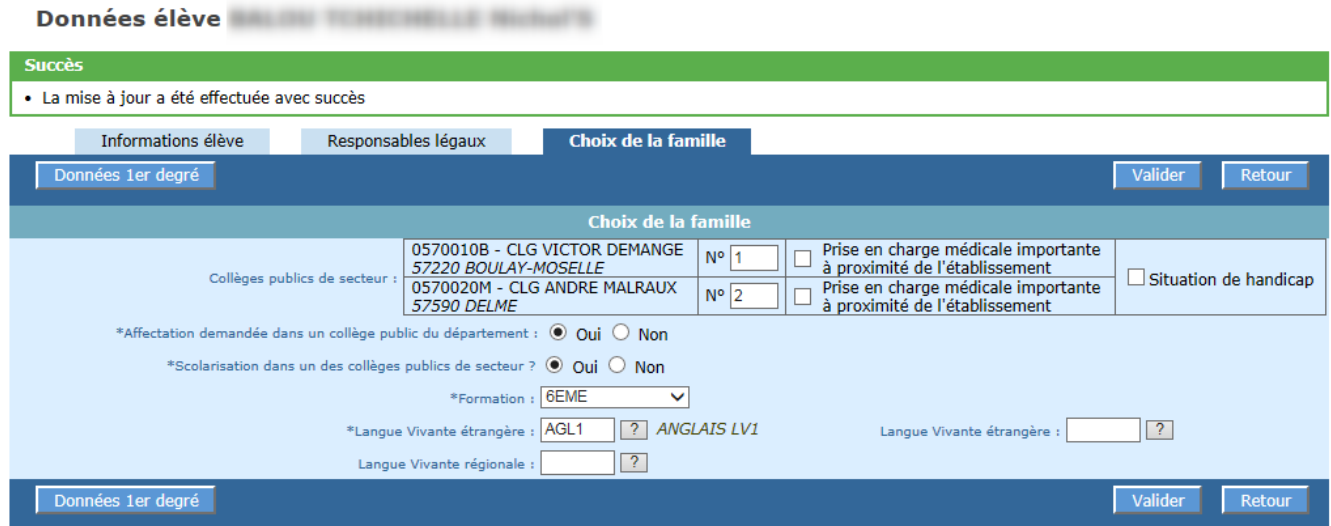

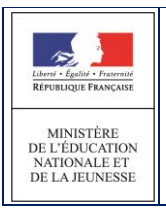

**Le choix est Non pour** « Scolarisation dans un des collèges publics de secteur ? »: la saisie se poursuit. Selon le département, la famille peut formuler de 1 à 3 demandes de dérogation.

Le directeur d'école

- Saisit la formation (6EME, 6EME DANSE, …) : une seule formation pour toutes les demandes de dérogation peut**,** pour chaque demande de dérogation
- Saisit le collège demandé
- Saisit un ou plusieurs motifs de dérogation pour cette demande

#### Exemple 1 : **6ème(s) CHAM**

- 1. Saisie de la formation
- 2. Saisie du collège et du ou des motif(s) pour chaque demande de dérogation :

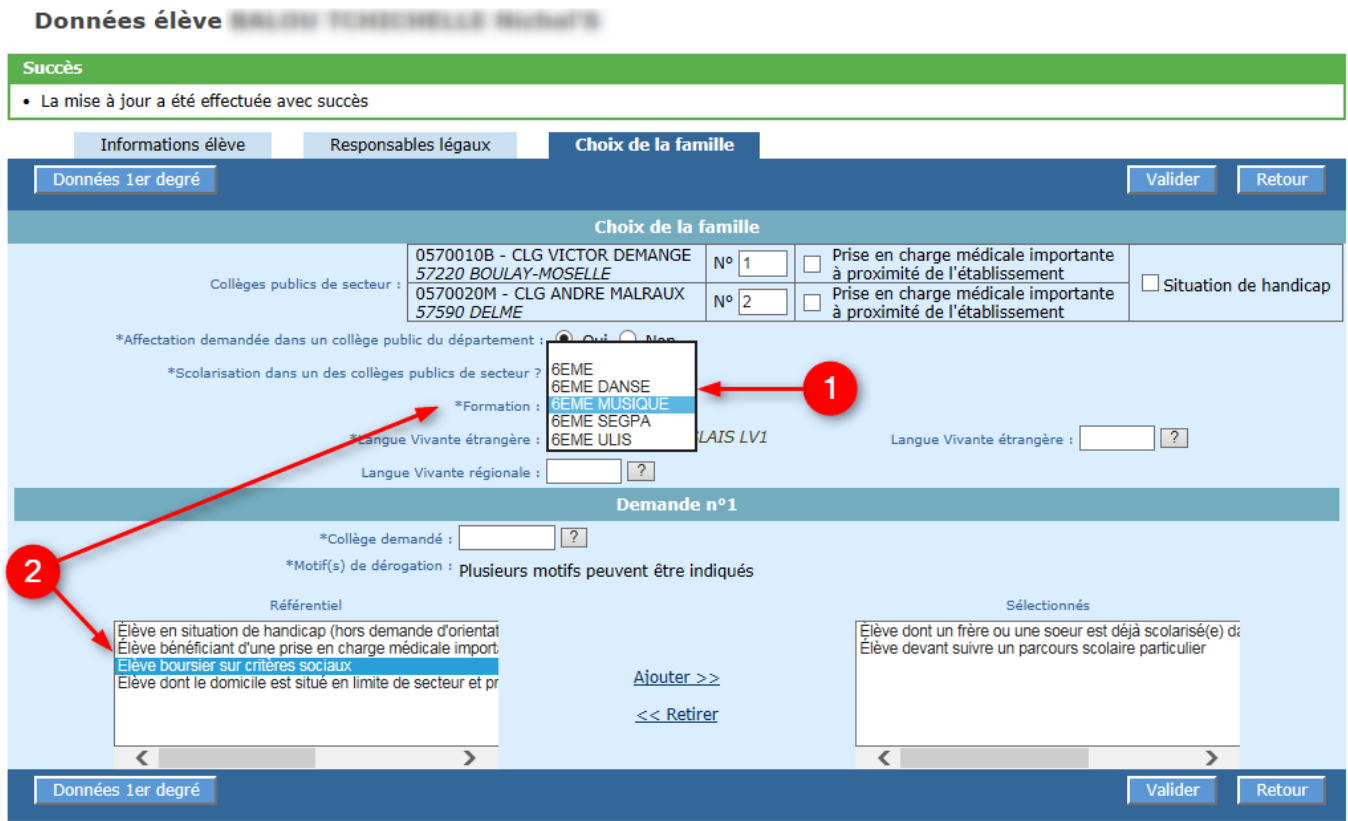

**Enregistrer la saisie** en cliquant sur **« Valider »**

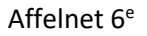

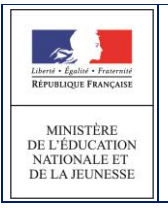

#### Exemple 2 : **6ème(s) bilangue de continuité**.

Le dispositif bilangue peut être proposé en 6e sans obligation de continuité avec l'enseignement des langues proposées dans l'école d'origine.

#### Exemples 3 **:** les demandes d'orientation en "**6EME SEGPA**" ou « **6EME ULIS** ».

**Ce ne sont pas des demandes de dérogation**. Dans ce cas, le collège est **facultatif**. D'ailleurs, la liste des motifs n'apparaît pas si la formation "6EME SEGPA" ou une "6EME ULIS" sont sélectionnées. Le collège demandé peut être précisé s'il est connu.

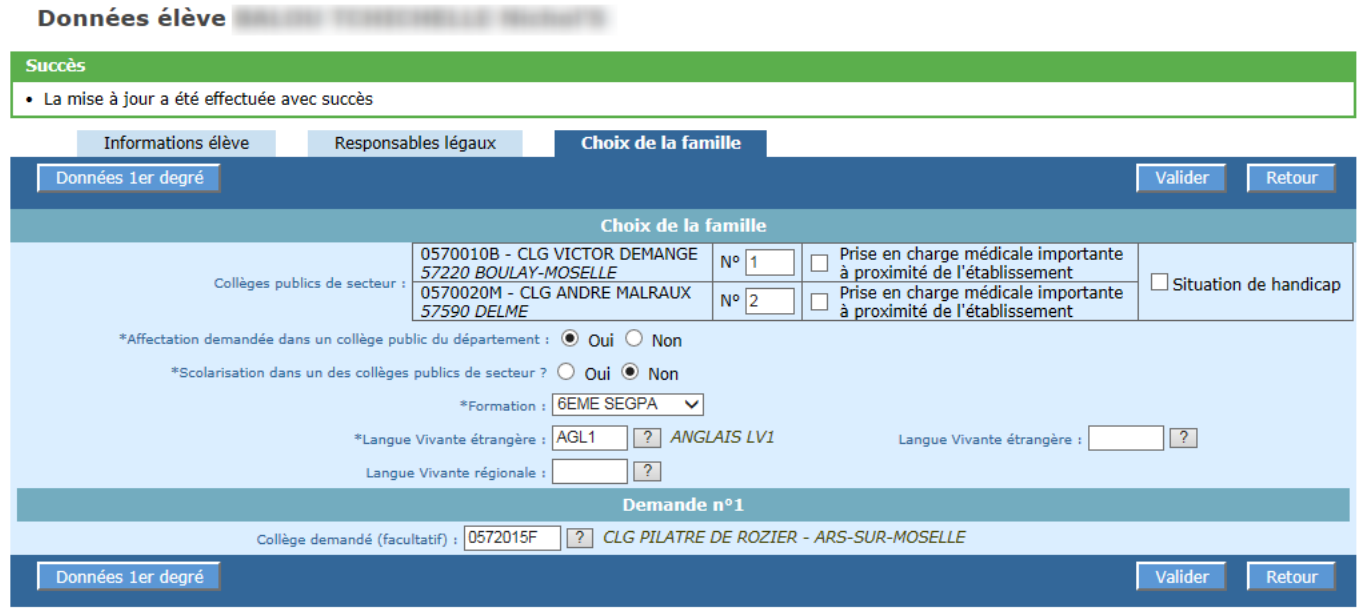

Remarque 1 : il est possible de saisir un EREA uniquement dans le cas d'orientation en SEGPA ou ULIS.

Remarque 2 : Dans le cas d'une configuration mono-collège, un seul collège de secteur apparaît. La manipulation reste cependant la même.

#### <span id="page-53-0"></span>**4.15 Saisie des décisions de passage**

Depuis la version 21.2, les saisies des décisions de passage effectuées dans ONDE sont immédiatement et automatiquement reportées dans Affelnet 6e. Il n'est donc plus nécessaire de saisir les décisions de passage manuellement dans Affelnet 6e.

Cependant la saisie ou la modification manuelle reste possible.

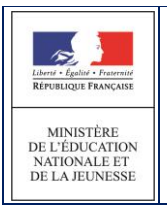

L'écran « saisie des décisions de passage » présenté ci-dessous permet de saisir les décisions de passage des élèves susceptibles d'entrer au collège.

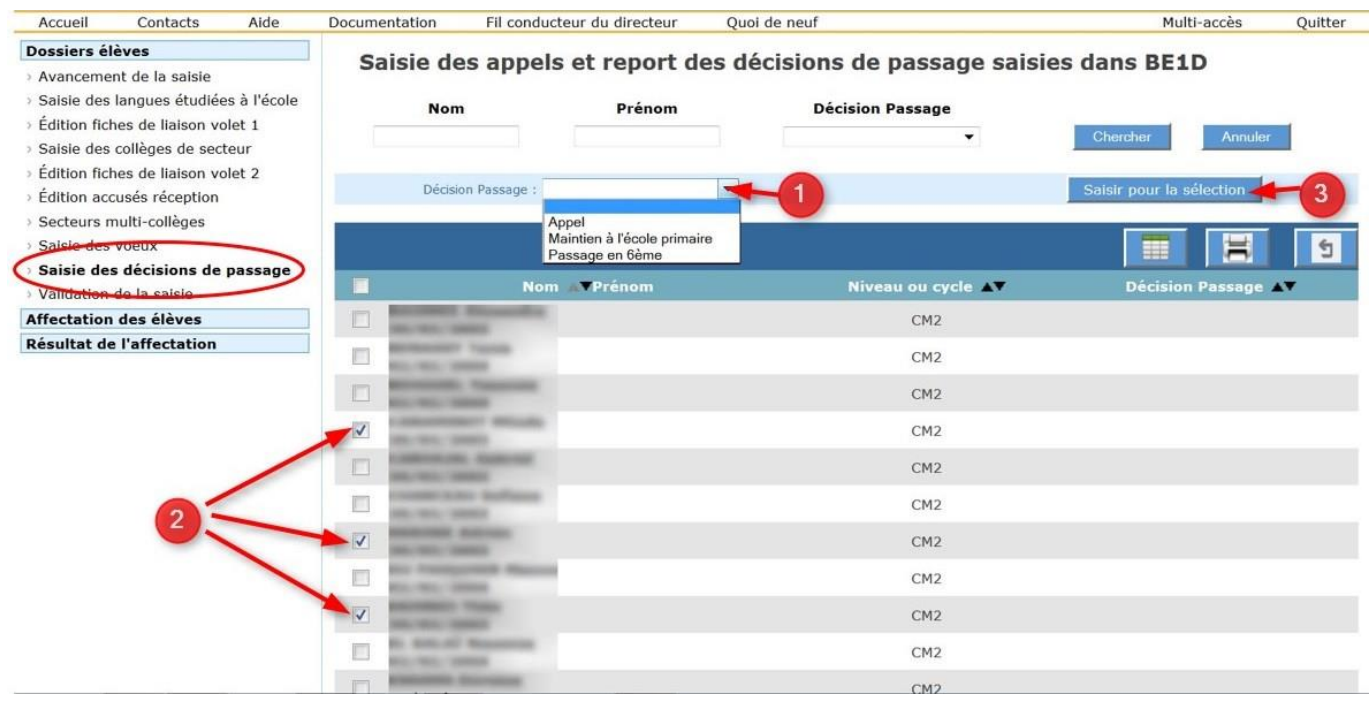

#### Mode opératoire :

- 1. Sélectionner le ou les élèves bénéficiant de cette décision
- 2. Sélectionner la « décision de passage » dans la liste déroulante. Les occurrences possibles sont Appel / maintien à l'école primaire / Passage en 6 ème / vide
- 3. Cliquer sur « Saisir pour la sélection »

**REMARQUE**: Si le directeur choisit pour un élève « Maintien à l'école primaire », les vœux seront alors supprimés. Ils pourront cependant être restaurés si la décision passe de nouveau à « Appel », « Passage en 6ème » ou « vide ».

#### <span id="page-54-0"></span>**4.16 Validation de la saisie**

Cet écran permet au directeur d'école de valider la saisie des dossiers. Tant qu'il reste des élèves en anomalie, le bouton « Valider » n'apparaît pas et la validation est impossible. L'édition des accusés de réception est obligatoire avant la validation.

Un élève est en anomalie si, dans son dossier, il manque les informations permettant de l'affecter dans un collège. Les types d'anomalie et les élèves concernés sont affichés dans l'écran de validation.

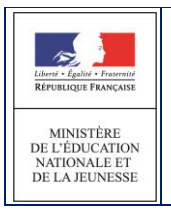

#### Exemples :

- Elèves sans nom, prénom ou demande : le bouton « Valider » n'est pas visible.
- Elèves sans collège(s) de secteur ayant une demande dans un collège public du département (hors demande d'orientation en SEGPA ou ULIS)

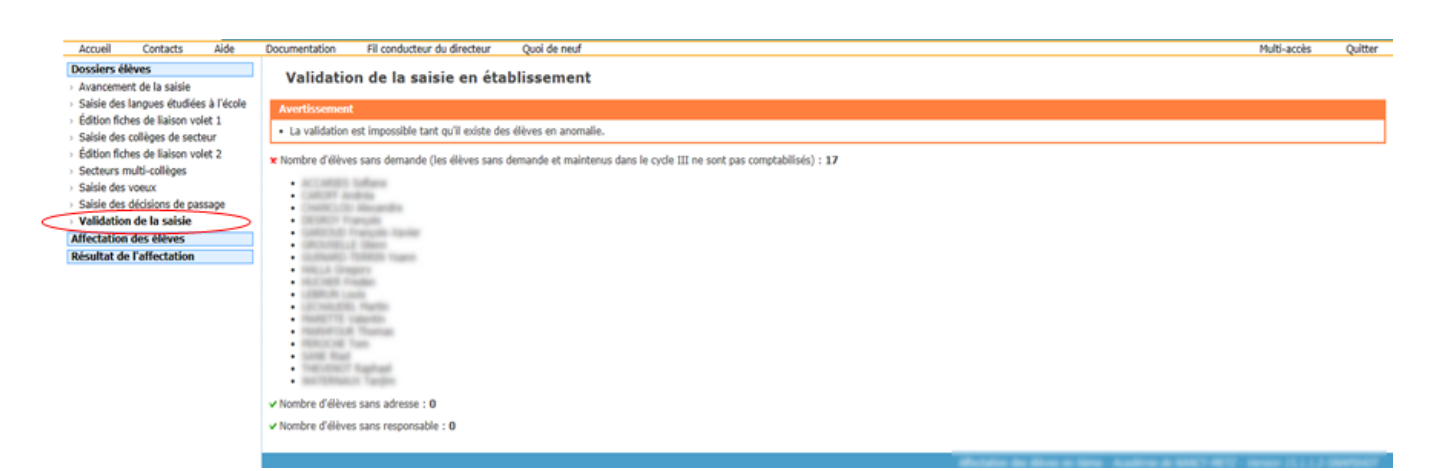

Aucune anomalie détectée : le bouton « Valider » est visible, il permet d'effectuer la validation.

## Validation de la saisie en établissement · La validation de la saisie peut être effectuée. « Nombre d'élèves sans demande (les élèves sans demande et maintenus à l'école primaire ne sont pas comptabilisés) : 0 √ Nombre d'élèves sans représentant légal : 0 √ Nombre d'adresses à traiter (élèves et responsables) : 0 √ Nombre d'adresses non contrôlées (élèves et responsables) : 0

Si une modification intervient après la validation de la saisie, un message d'avertissement est affiché pour indiquer qu'il faut valider de nouveau.

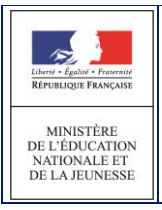

#### AFFELNET6 - Manuel directeur école

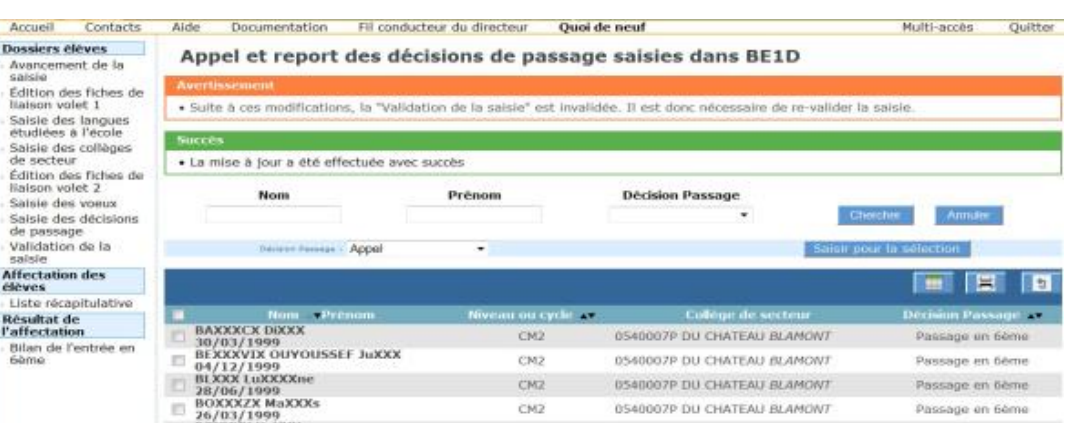

## <span id="page-56-0"></span>**5 Liste récapitulative des demandes**

Cette liste permet au directeur d'école de visualiser le récapitulatif des demandes des responsables des élèves : nom, prénom, collège(s) de secteur, collège(s) demandé(s), formation(s) demandée(s) et langue(s).

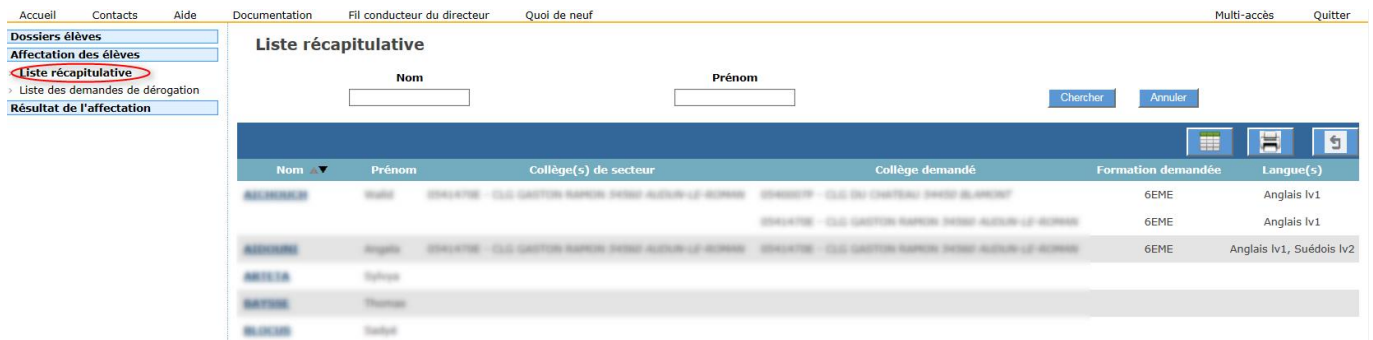

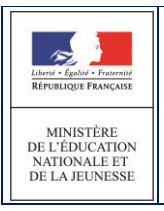

## <span id="page-57-0"></span>**6 Liste des demandes de dérogation**

Cette liste permet au directeur d'école de visualiser le récapitulatif des demandes de dérogation concernant les élèves de son école : Nom, prénom, adresse, établissement demandé, formation demandée, motif de dérogation, langue(s) demandée(s), décision d'affectation, collège secteur.

**Important :** Les décisions d'affectation ne sont visibles qu'en phase de "Résultats", après la validation de l'affectation par l'IA-DASEN.

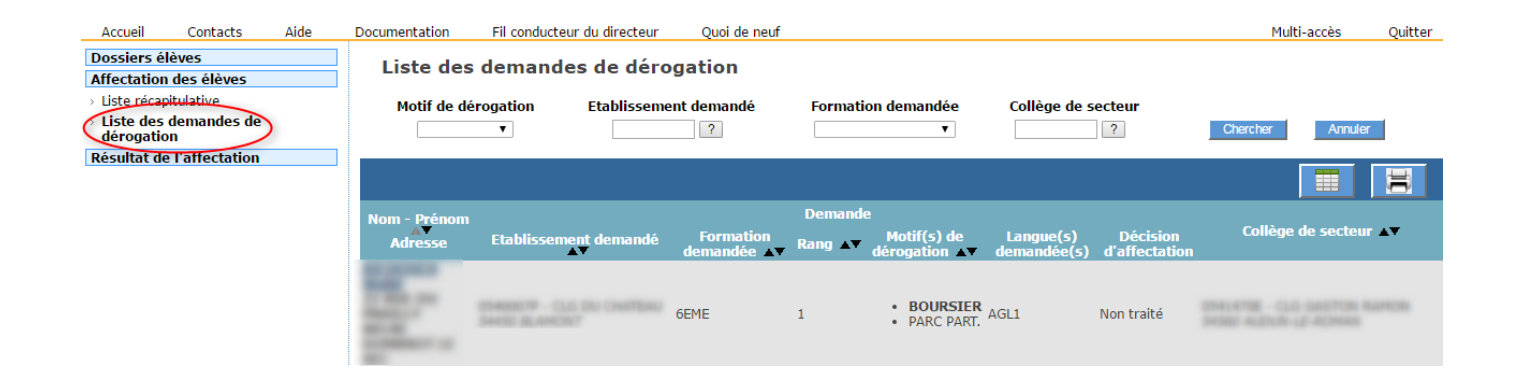

## <span id="page-57-1"></span>**7 Bilan de l'entrée en 6ème**

Cette liste permet au directeur d'école de visualiser le résultat de l'affectation de tous ses élèves : nom, prénom, établissement d'accueil, formation et information sur la présence ou non d'une demande de dérogation.

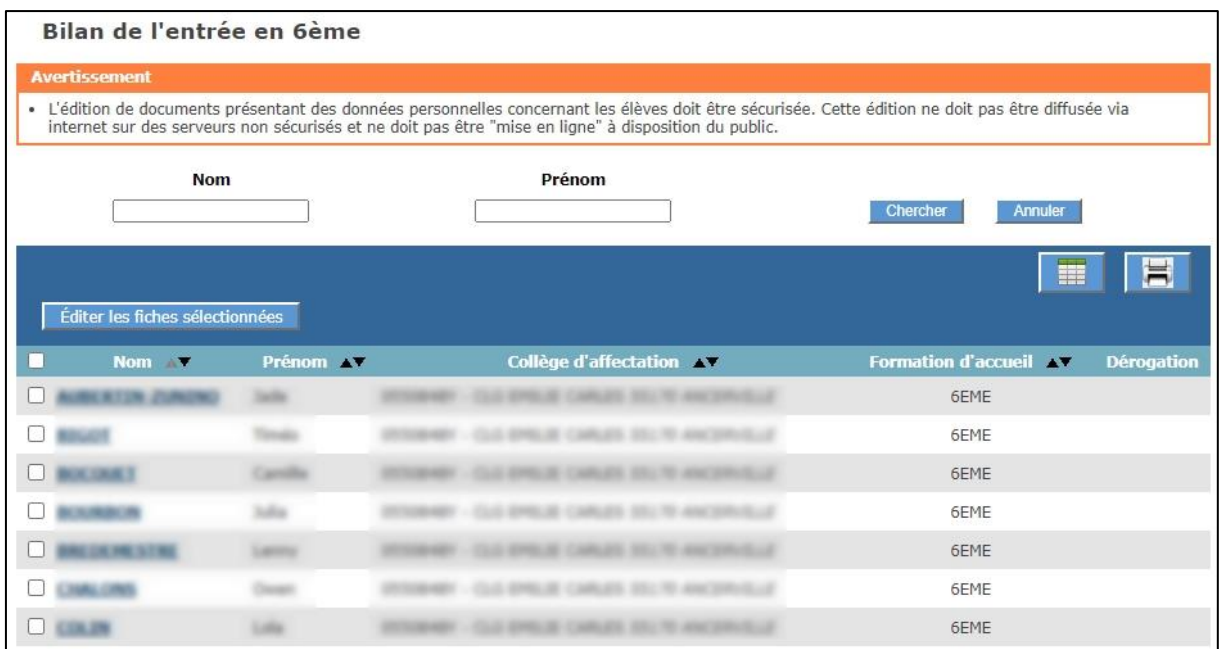